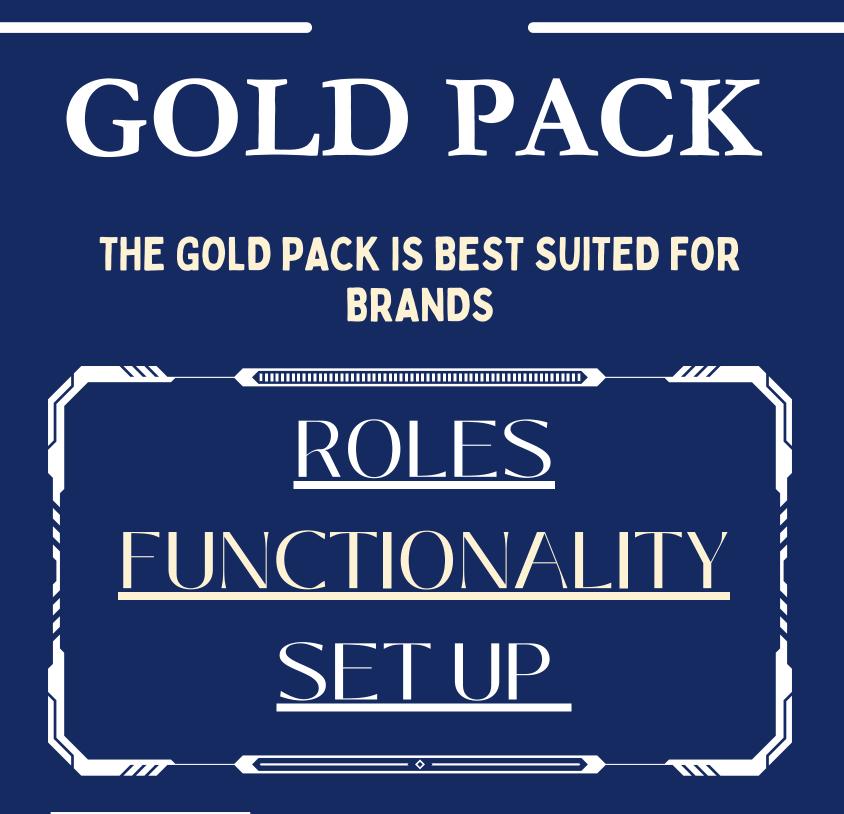

This document serves a guide to setup & the different roles in the Gold Pack and the functionality available to each user

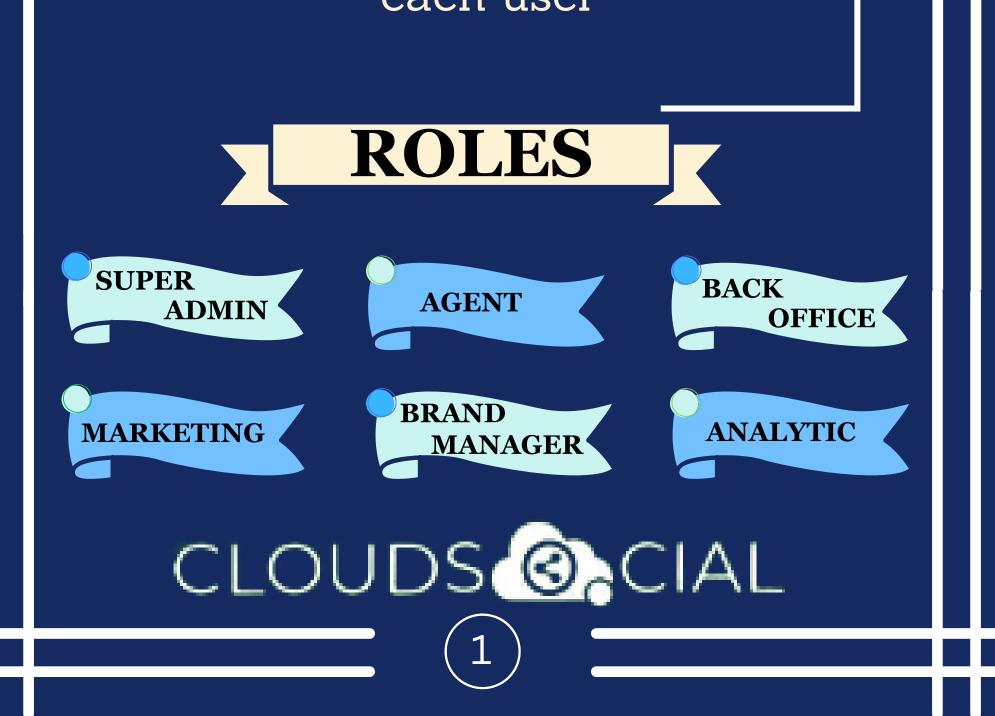

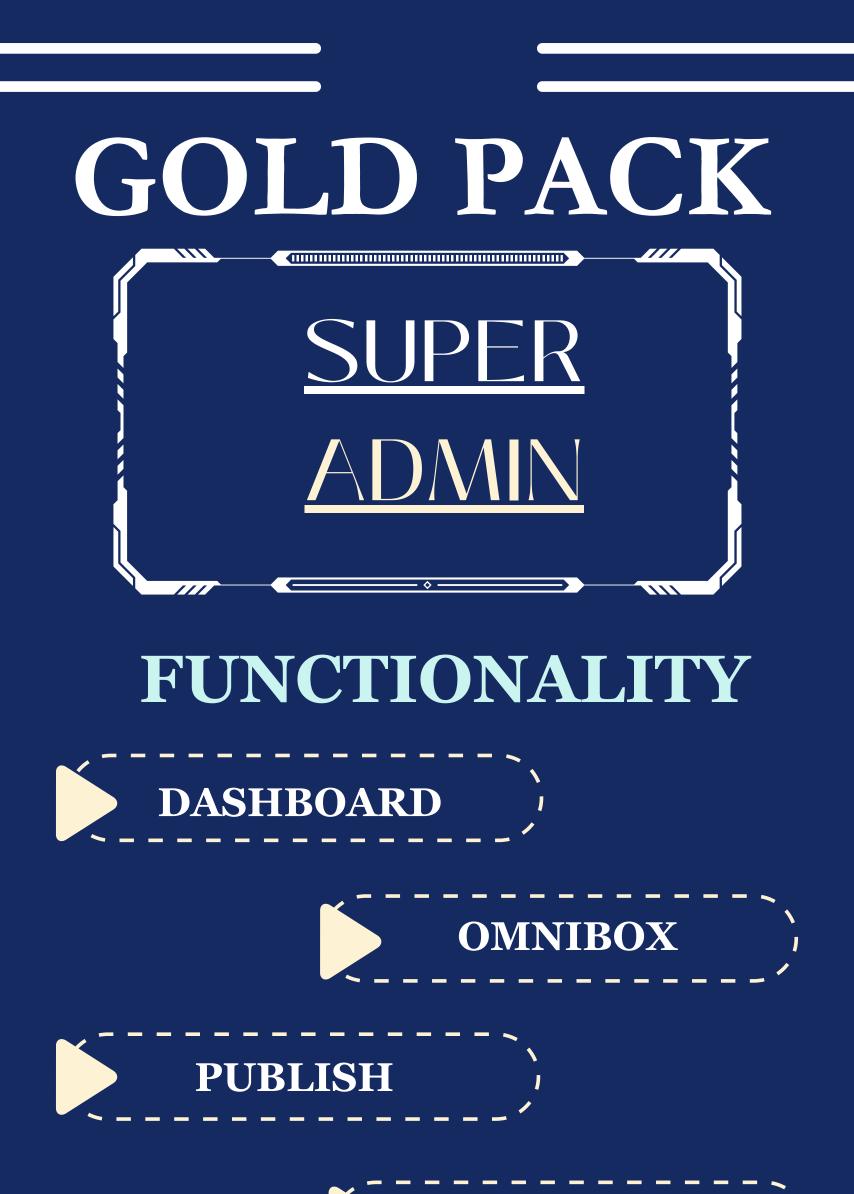

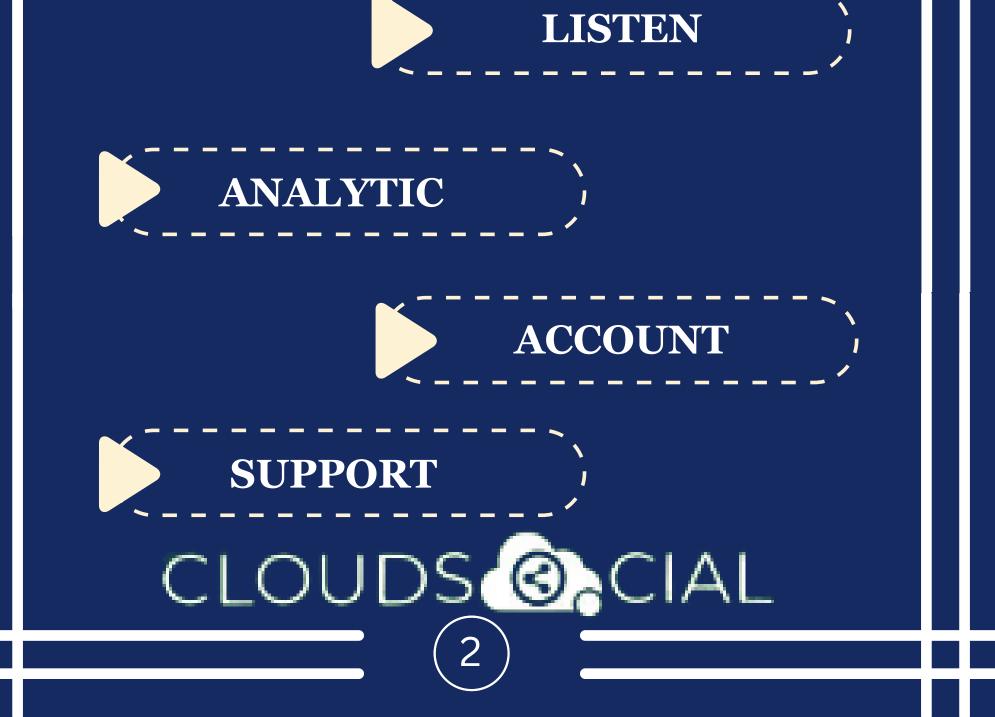

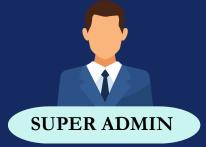

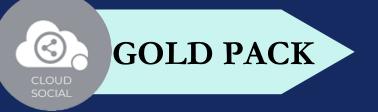

# DASHBOARD SUPER ADMIN

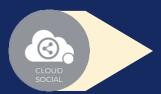

This is the default landing page in CloudSocial after you login.

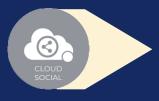

Do note that by default you will always see the latest posts and latest five mentions.

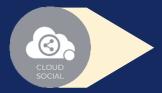

You can add social channels & users from shortcut button.

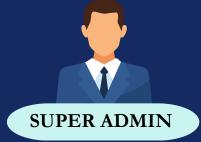

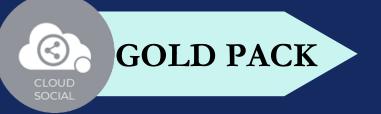

# OMNIBOX

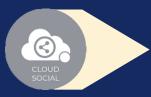

Can directly respond to the mention in Omnibox.

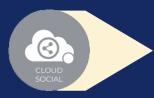

Assign or Approve workflow:

Approve mention assigned to Super Admin

Comment on mention assigned to Super Admin

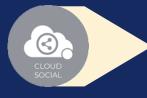

Assign FYI workflow or an email a specific mention to following roles:

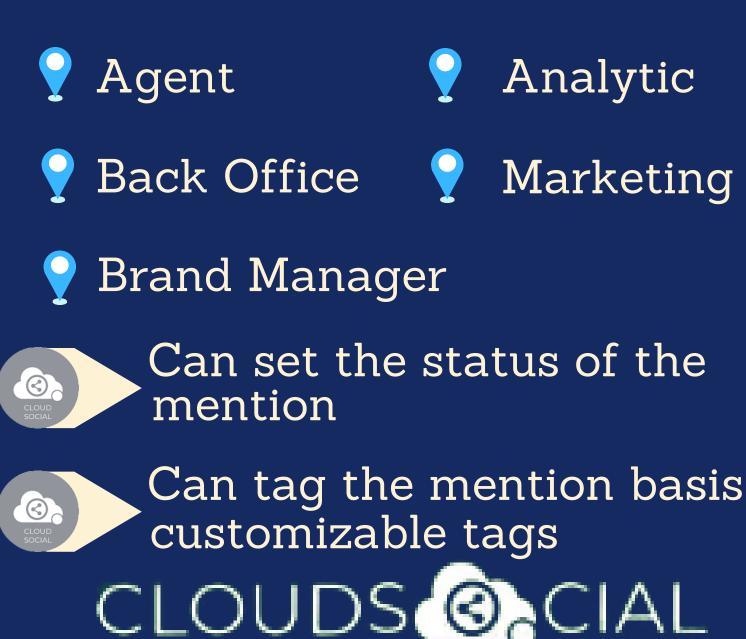

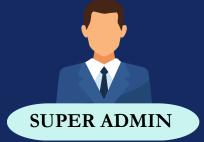

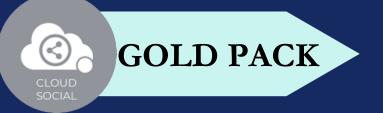

### OMNIBOX

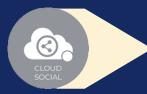

Can set the sentiment of that mention

Can see chat history

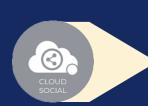

 $( \bigcirc )$ 

Can see related post

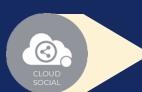

Can see post traction

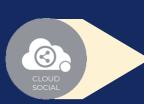

Can see the following details regarding the particular mention in Omnibox

- Date & time
- 💡 Unique mention ID
- Social profile name of the sender
- Status in life cycle with color coding
- Set priority

# CLOUDS CIAL

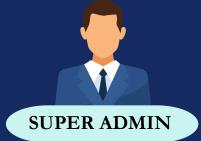

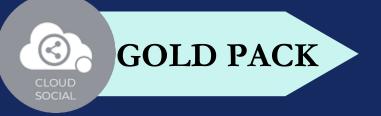

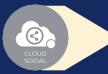

Create

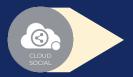

- Publish
- Publish Now 🂡 Publish Later

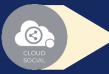

 $\odot$ 

- Recurrence
- Recurrence can be set on
  - Daily Basis
  - Weekly Basis (on the selected date of the week)
  - Monthly Basis (on the selected date of the Month)
  - Yearly Basis (on the selected date of the year)

At fixed time
 Pause
 When recurrence is on
 Approved post when recurrence is on

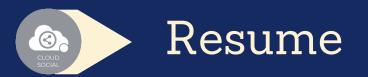

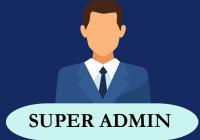

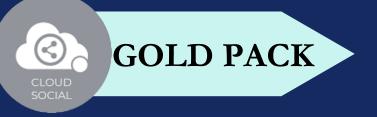

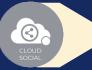

#### Delete

- Can delete post sent for approval
- Can delete post which he/she has rejected
- Can delete post which are waiting for approval
- 💡 Can delete failed post
  - Can delete paused post
  - Can delete resumed post
- Can delete save as draft post
- Can delete sent post when recurrence is true

Can take no action on deleted posts

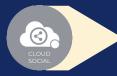

#### Save as Draft

Post which he/she has created can be saved as drafts

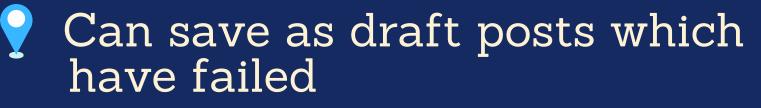

### CLOUDS

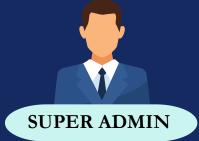

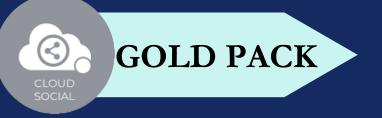

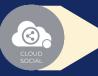

 $\odot$ 

 $\odot$ 

#### Reject

Can reject posts which have been sent for approval

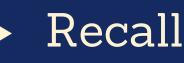

- Only the immediate one is recalled when recurrence is true, but future will continue
- Only the immediate one is recalled when no recurrence is set

#### Approve

- Sent for approval posts
- Waiting for approval

Reject posts
Failed posts
Crello & Pixabay
Post
Can Post
Select from available social media profiles
CLOUDS CIAL

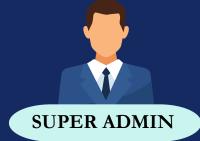

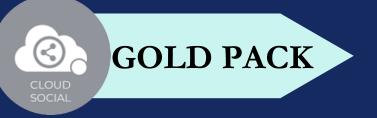

- Can send post through email to following roles
  - Agent
    Analytic
  - Back Office
    Marketing
  - Pand Manager

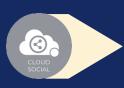

Calendar - Unified view of the scheduled posts by day/ week/ month

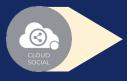

FB Ad Manager

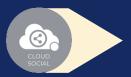

Instagram Ad Manager

# CLOUDS OCIAL

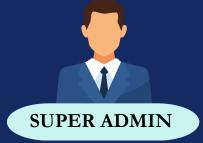

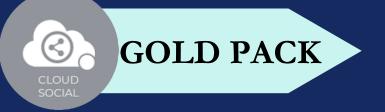

### LISTEN

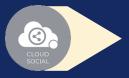

Can set your keyword for listening here

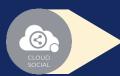

Mention Count

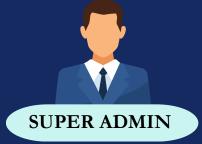

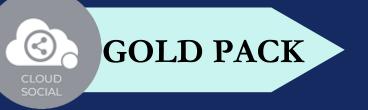

## ANALYTICS

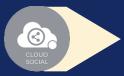

Downloading the customizable reports for the various Social media channels

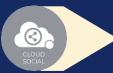

Access to the Analytics section organized by :

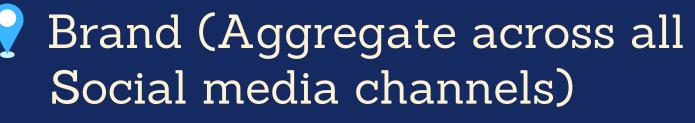

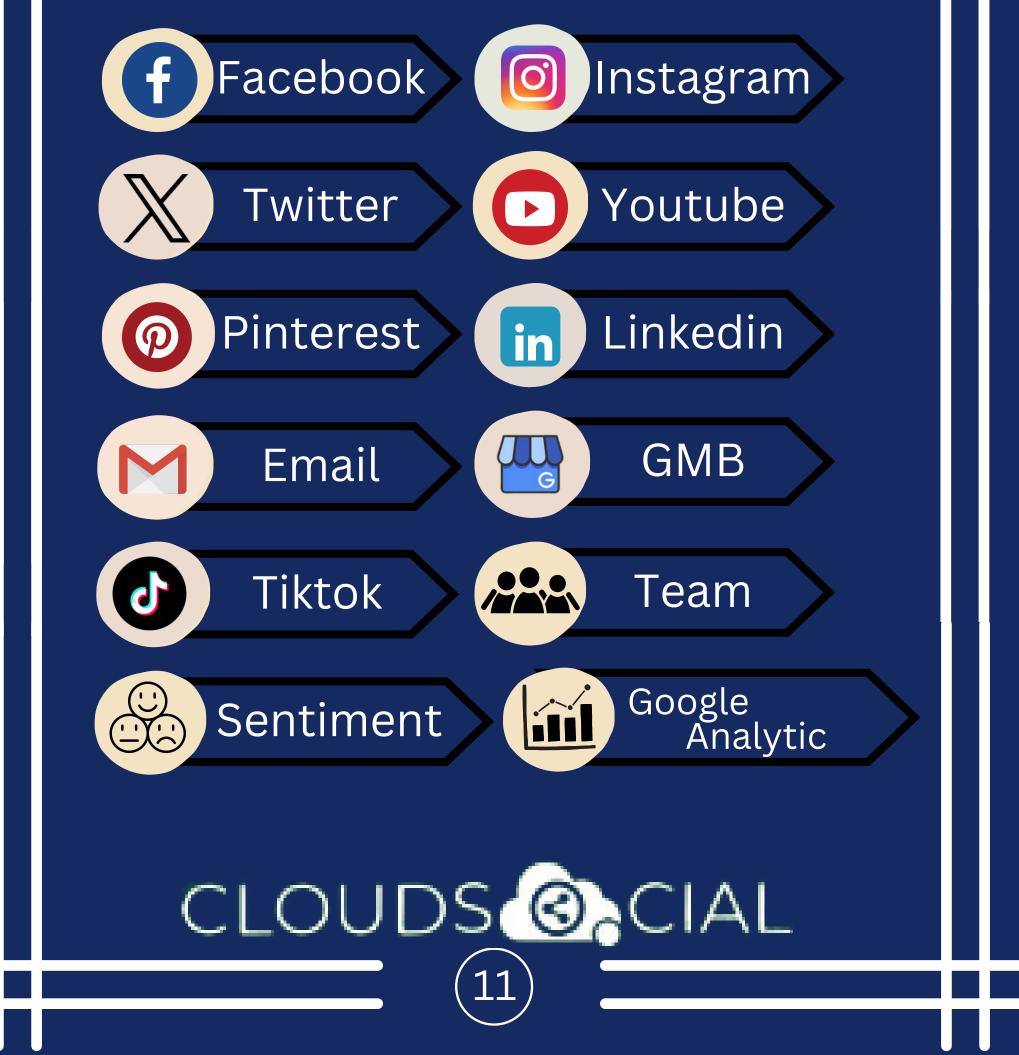

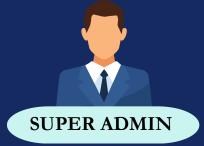

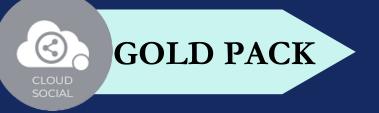

### ANALYTICS

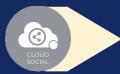

#### NPS : Net Promoter Score

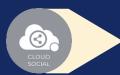

Mail Configuration

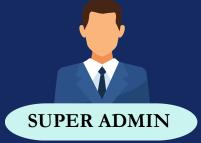

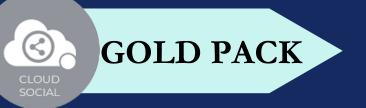

## ACCOUNT

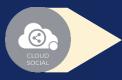

Create User - Can create users and assign them to roles

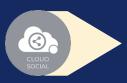

Create Brands- Can create brands. Also assign the users to brands

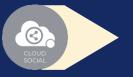

Users List - List of all users created on the platform

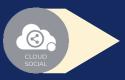

Plan info - Can see plan information, validity of pack and mentions available

# CLOUDS CIAL

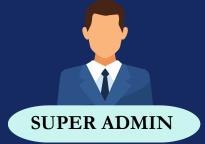

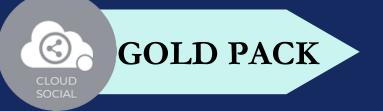

### **SUPPORT**

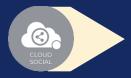

Access our Support 24x7x365

- 💡 Email
- 💡 Chat
- Live Calls
- Raising Tickets to support team

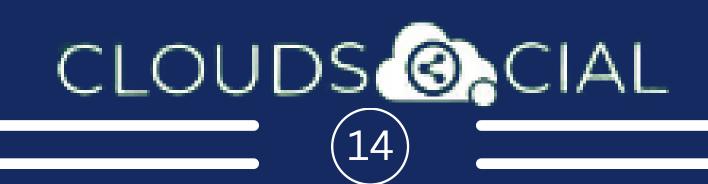

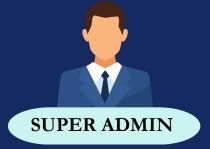

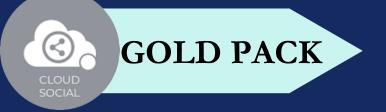

#### **# OF USER**

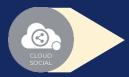

Gold - One

# CLOUDS CIAL

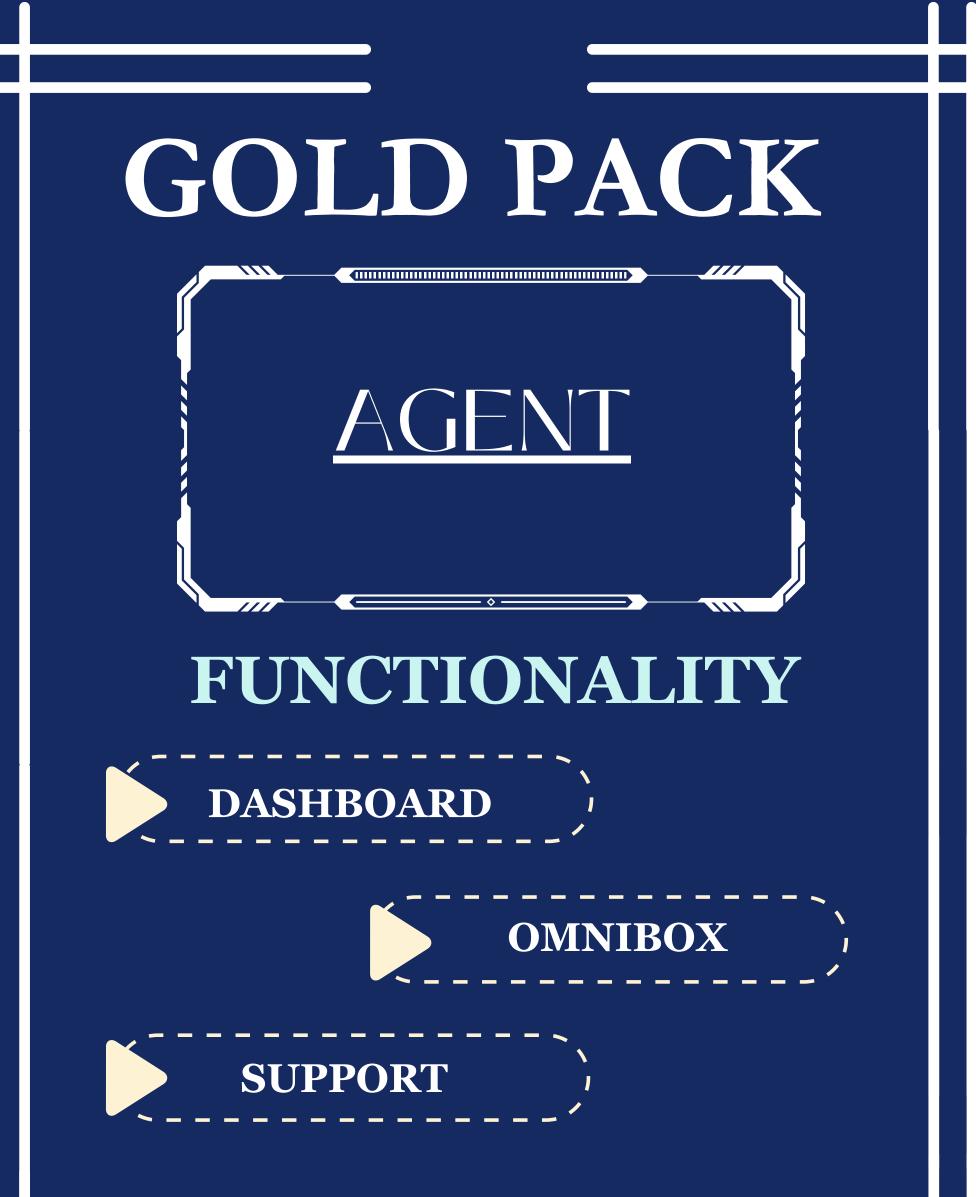

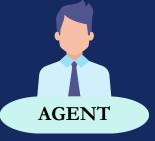

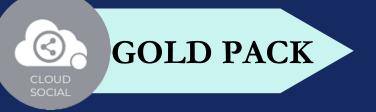

## DASHBOARD

#### AGENT

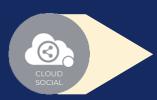

This is the default landing page in CloudSocial after you login.

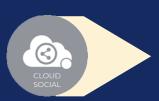

Do note that by default you will always see the latest posts and latest five mentions.

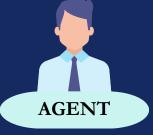

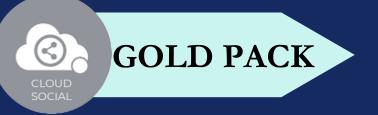

# OMNIBOX

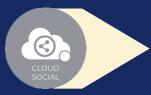

Can directly respond to the mention in Omnibox.

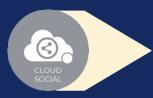

Assign or Approve workflow:

Approve mention assigned to Super Admin

Comment on mention assigned to Super Admin

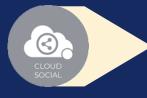

Assign FYI workflow or an email a specific mention to following roles:

Super Admin 
Analytic
Back Office 
Marketing
Brand Manager

Can set the status of the mention

CLOUD SOCIAL

 $\odot$ 

Can tag the mention basis customizable tags

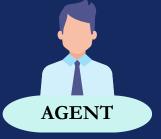

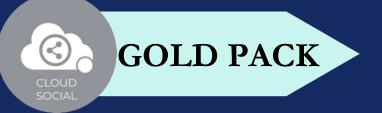

## OMNIBOX

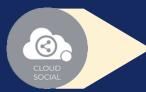

Can set the sentiment of that mention

Can see chat history

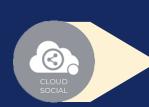

 $( \bigcirc )$ 

Can see related post

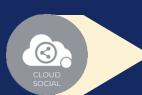

Can see post traction

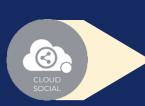

Can see the following details regarding the particular mention in Omnibox

- Date & time
- 💡 Unique mention ID
- Social profile name of the sender
- Status in life cycle with color coding
- Set priority

# CLOUDS OCIAL

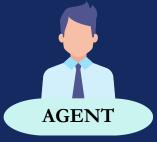

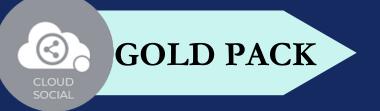

### **SUPPORT**

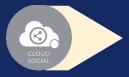

Access our Support 24x7x365

- 💡 Email
- 💡 Chat
- Live Calls
- Raising Tickets to support team

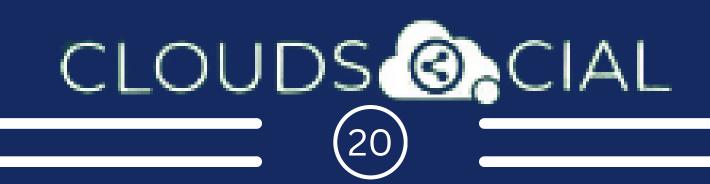

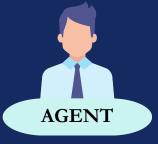

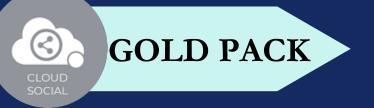

## **# OF USER**

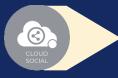

Gold - Six

- A specific agent can be mapped to one brand or a specific social media channel
- Multiple agents can be mapped to the same brand or profile

## GOLD PACK

BACK

OFFICE

#### FUNCTIONALITY

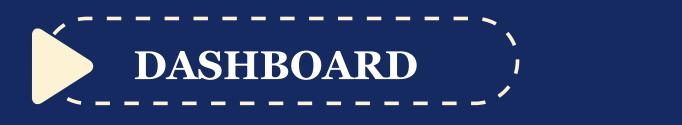

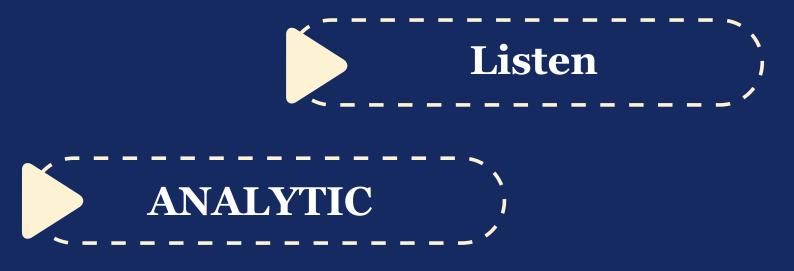

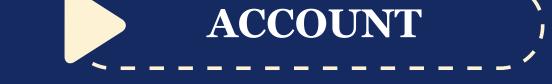

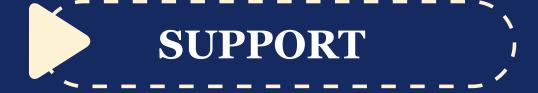

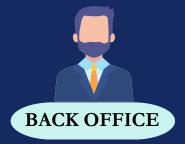

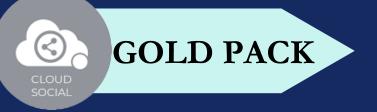

# DASHBOARD BACK OFFICE

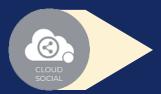

This is the default landing page in CloudSocial after you login.

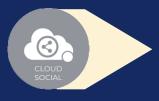

Do note that by default you will always see the latest posts and latest five mentions.

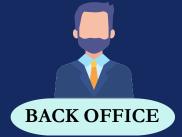

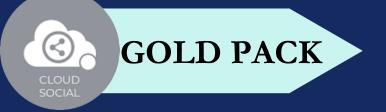

### LISTEN

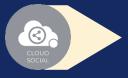

Can set your keyword for listening here

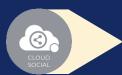

Mention Count

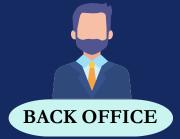

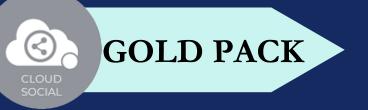

### ANALYTICS

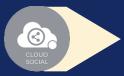

Downloading the customizable reports for the various Social media channels

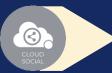

Access to the Analytics section organized by :

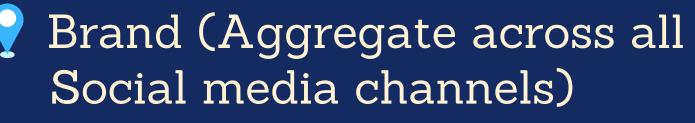

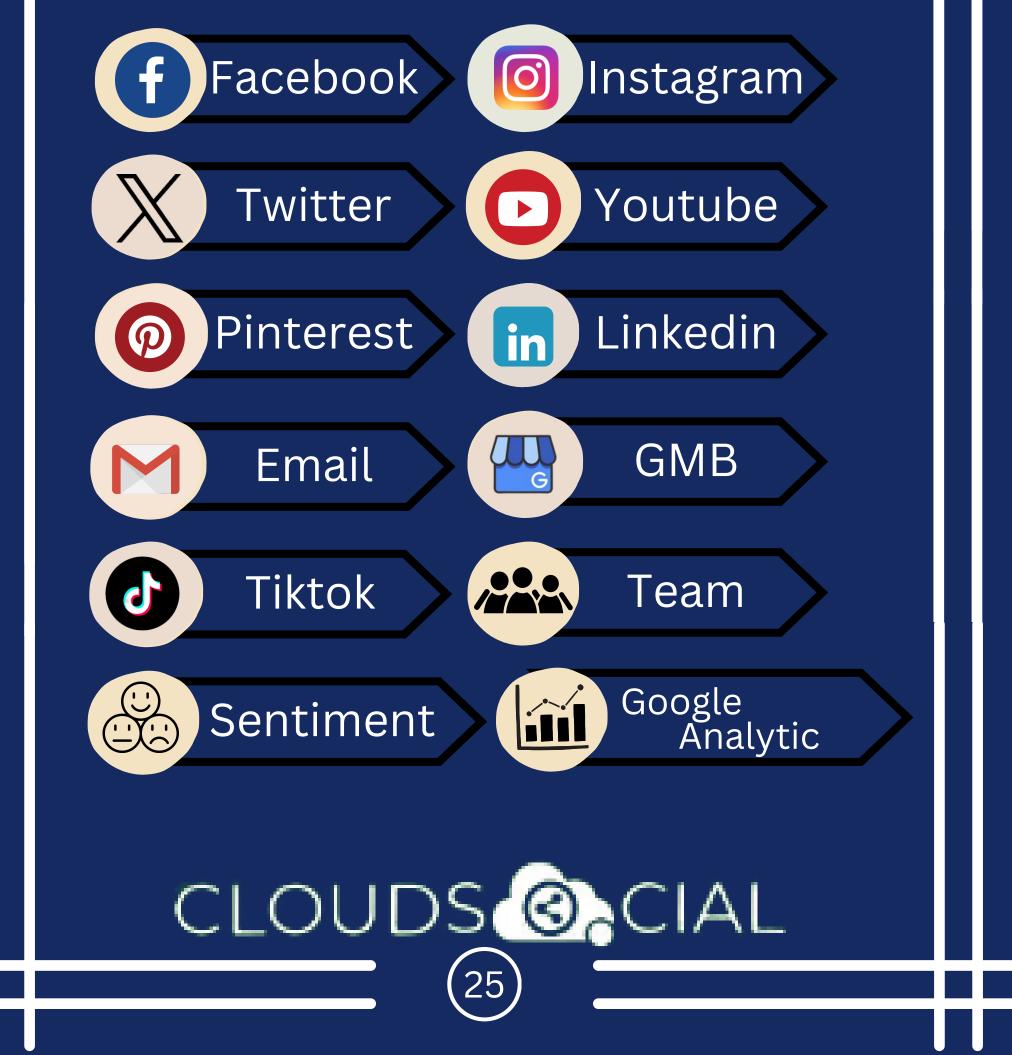

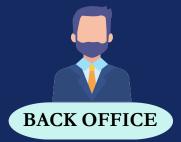

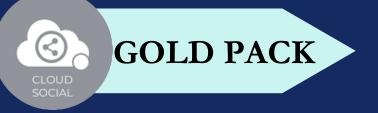

### ANALYTICS

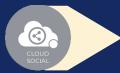

#### NPS : Net Promoter Score

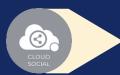

Mail Configuration

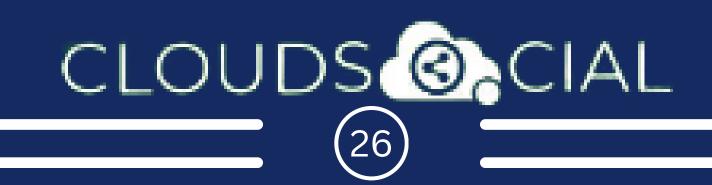

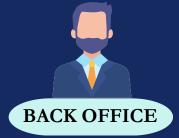

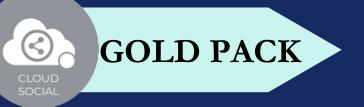

## ACCOUNT

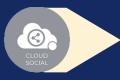

Create User - Can create users and assign them to roles

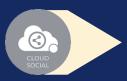

Create Brands- Can create brands. Also assign the users to brands

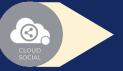

Users List - List of all users created on the platform

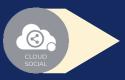

Plan info - Can see plan information, validity of pack and mentions available

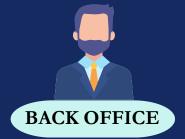

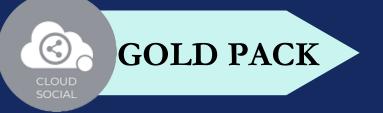

### SUPPORT

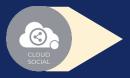

Access our Support 24x7x365

- 💡 Email
- 💡 Chat
- Live Calls
- Raising Tickets to support team

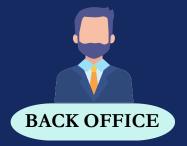

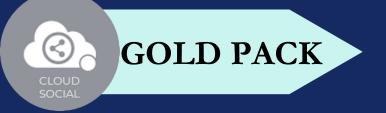

#### **# OF USER**

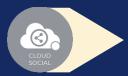

Gold - One

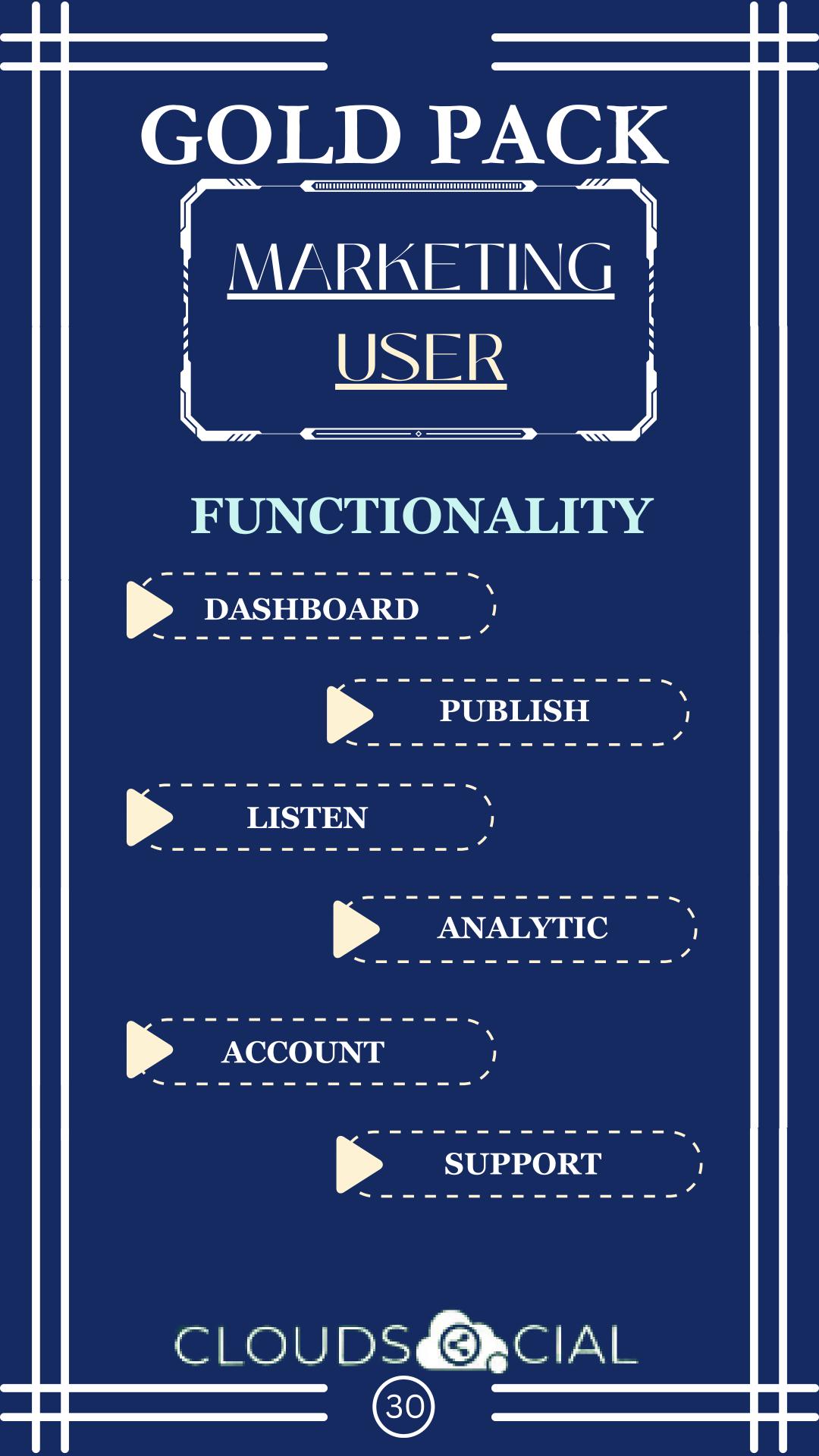

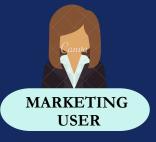

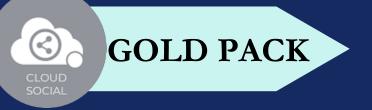

# DASHBOARD MARKETING

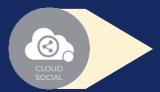

This is the default landing page in CloudSocial after you login.

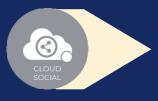

Do note that by default you will always see the latest posts and latest five mentions.

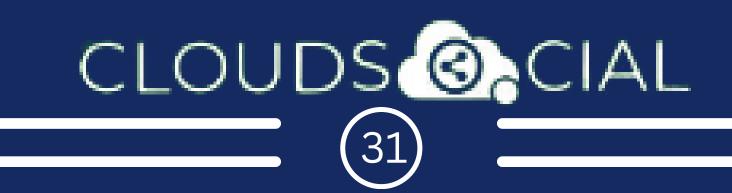

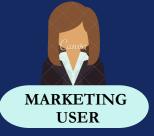

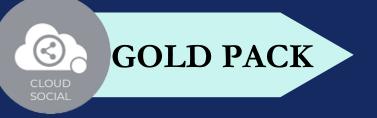

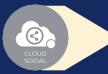

#### Create

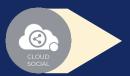

- Publish
- Publish Now 🂡 Publish Later

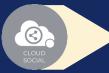

- Recurrence
- Recurrence can be set on
  - Daily Basis
  - Weekly Basis (on the selected date of the week)
  - Monthly Basis (on the selected date of the Month)
  - Yearly Basis (on the selected date of the year)

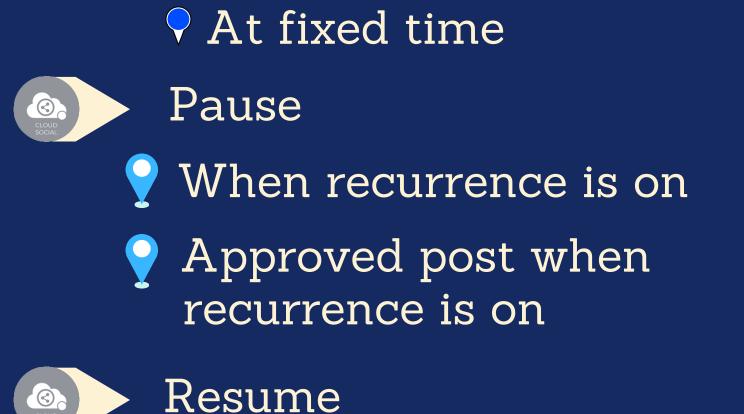

# CLOUDS OCIAL

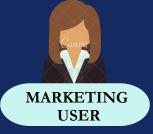

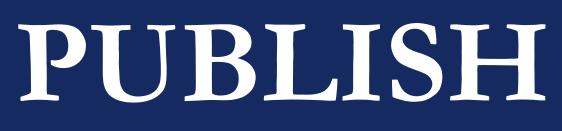

**GOLD PACK** 

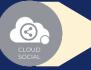

#### Delete

- Can delete post sent for approval
- Can delete post which he/she has rejected
- Can delete post which are waiting for approval
- 💡 Can delete failed post
  - Can delete paused post
  - Can delete resumed post
- Can delete save as draft post
- Can delete sent post when recurrence is true

Can take no action on deleted posts

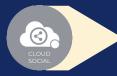

#### Save as Draft

Post which he/she has created can be saved as drafts

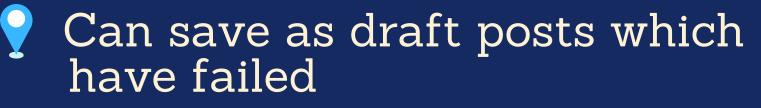

# CLOUDS CIAL

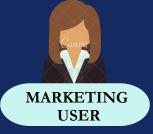

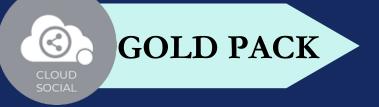

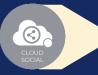

 $\odot$ 

0.

#### Reject

Can reject posts which have been sent for approval

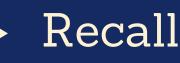

- Only the immediate one is recalled when recurrence is true, but future will continue
- Only the immediate one is recalled when no recurrence is set

#### Approve

- Sent for approval posts
- Waiting for approval

Reject posts
 Failed posts
 Crello & Pixabay
 Post
 Can Post
 Select from available social media profiles
 CLOUDS CIAL
 (34)

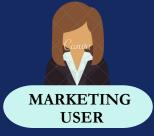

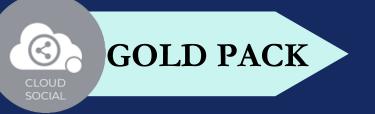

- Can send post through email to following roles
  - Super Admin 
    Analytic
  - Back Office
    Agent
  - Pand Manager

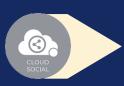

Calendar - Unified view of the scheduled posts by day/ week/ month

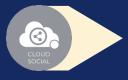

FB Ad Manager

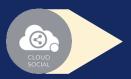

Instagram Ad Manager

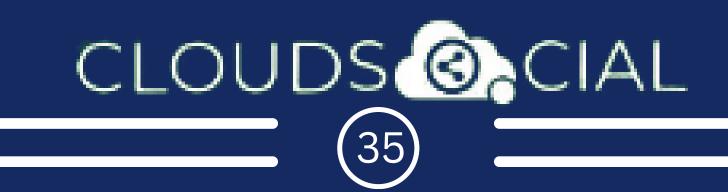

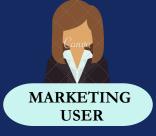

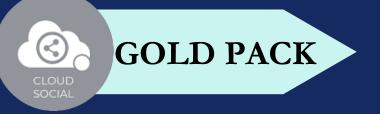

### LISTEN

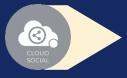

Can set your keyword for listening here

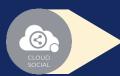

Mention Count

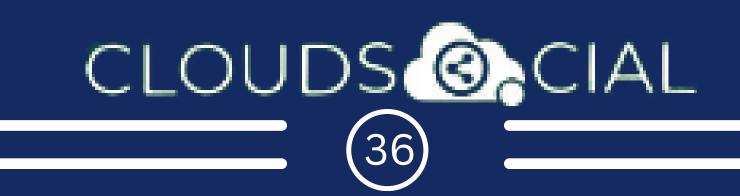

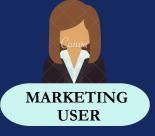

# ANALYTICS

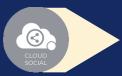

Downloading the customizable reports for the various Social media channels

**GOLD PACK** 

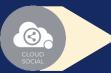

Access to the Analytics section organized by :

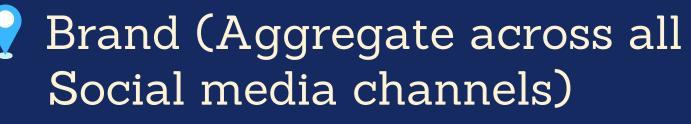

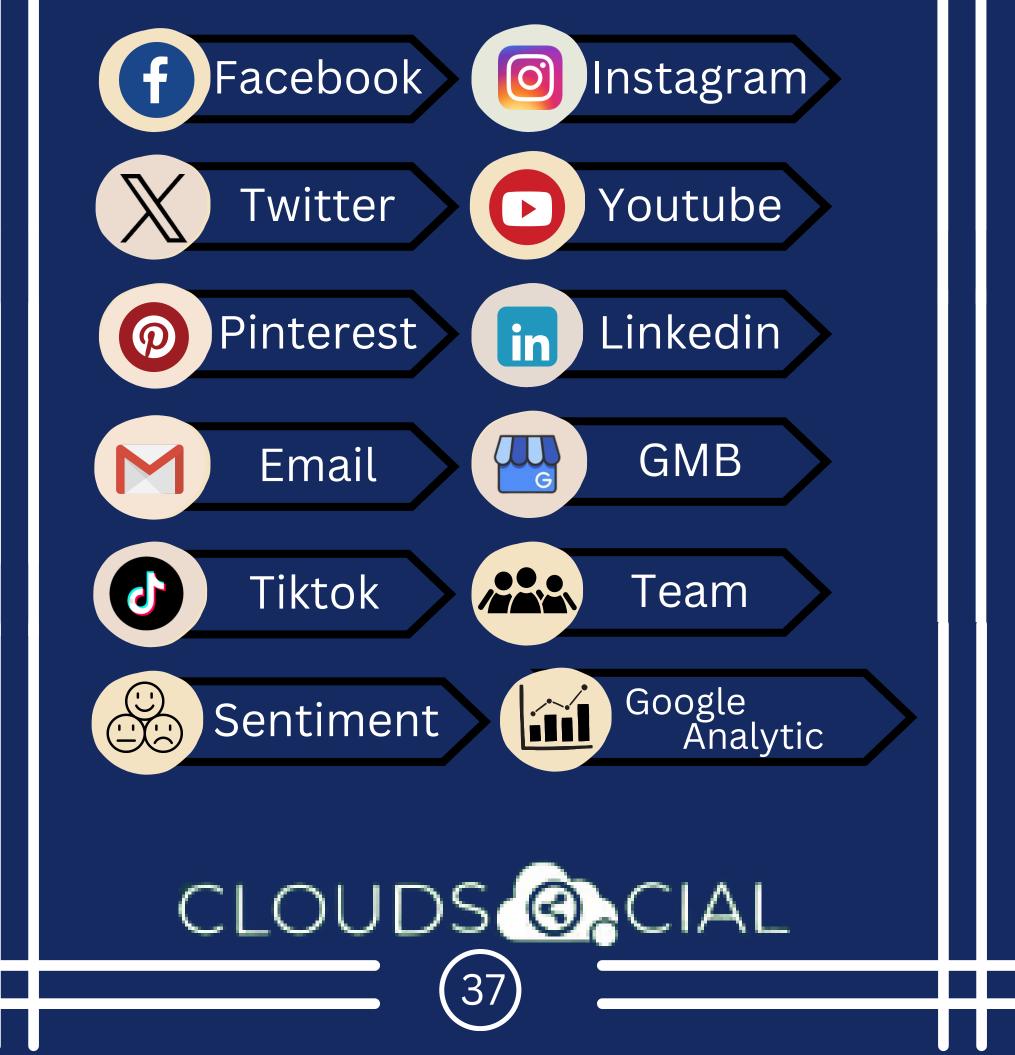

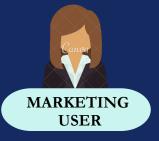

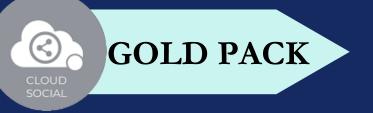

## ANALYTICS

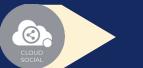

#### NPS : Net Promoter Score

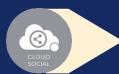

Mail Configuration

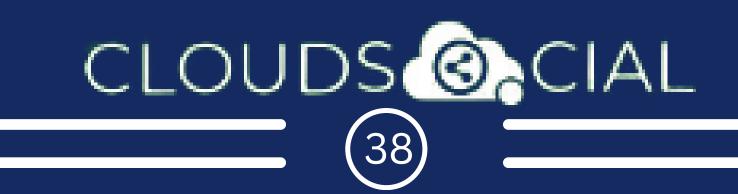

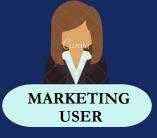

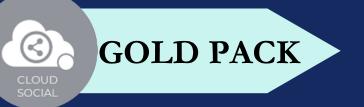

### ACCOUNT

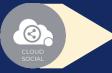

Create Brands- Can create brands. Also assign the users to brands.

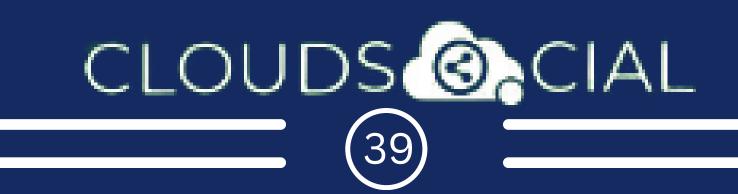

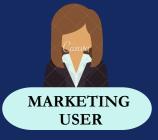

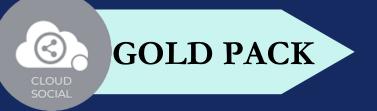

## SUPPORT

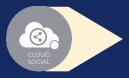

Access our Support 24x7x365

- 💡 Email
- 💡 Chat
- Live Calls
- Raising Tickets to support team

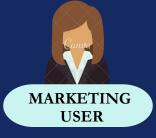

# **# OF USER**

**GOLD PACK** 

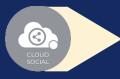

#### Gold - One

A specific marketing role can be mapped to one brand or a specific social media channel.

One marketing role can be mapped to multiple brands.

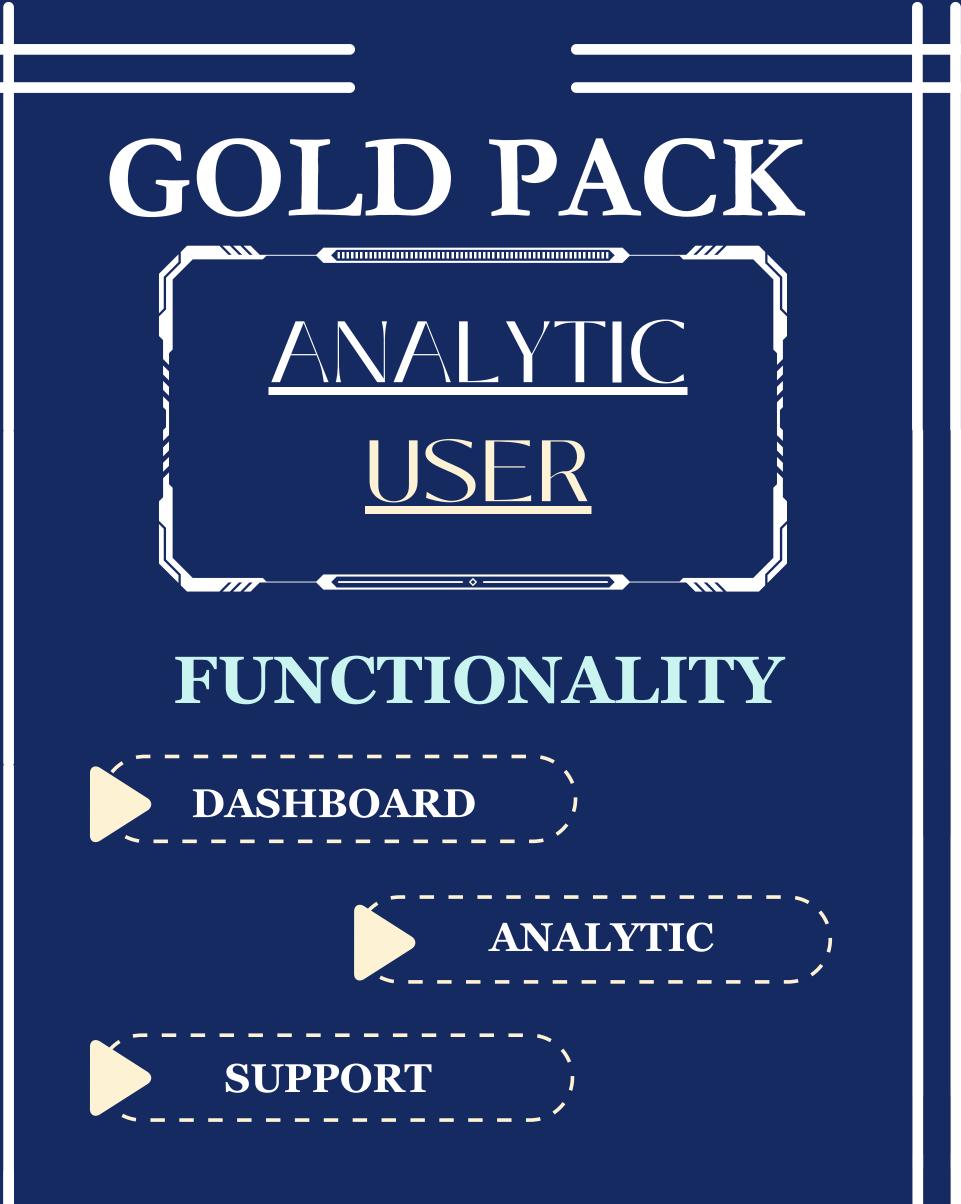

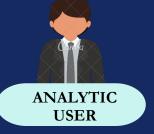

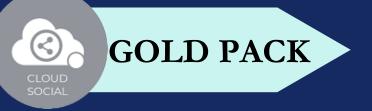

# DASHBOARD

### ANALYTIC

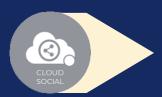

This is the default landing page in CloudSocial after you login.

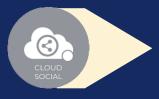

Do note that by default you will always see the latest posts and latest five mentions.

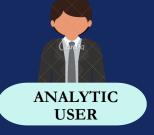

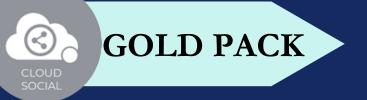

## ANALYTICS

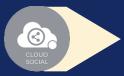

Downloading the customizable reports for the various Social media channels

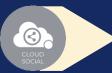

Access to the Analytics section organized by :

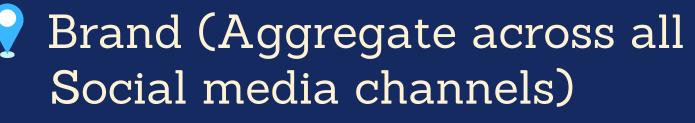

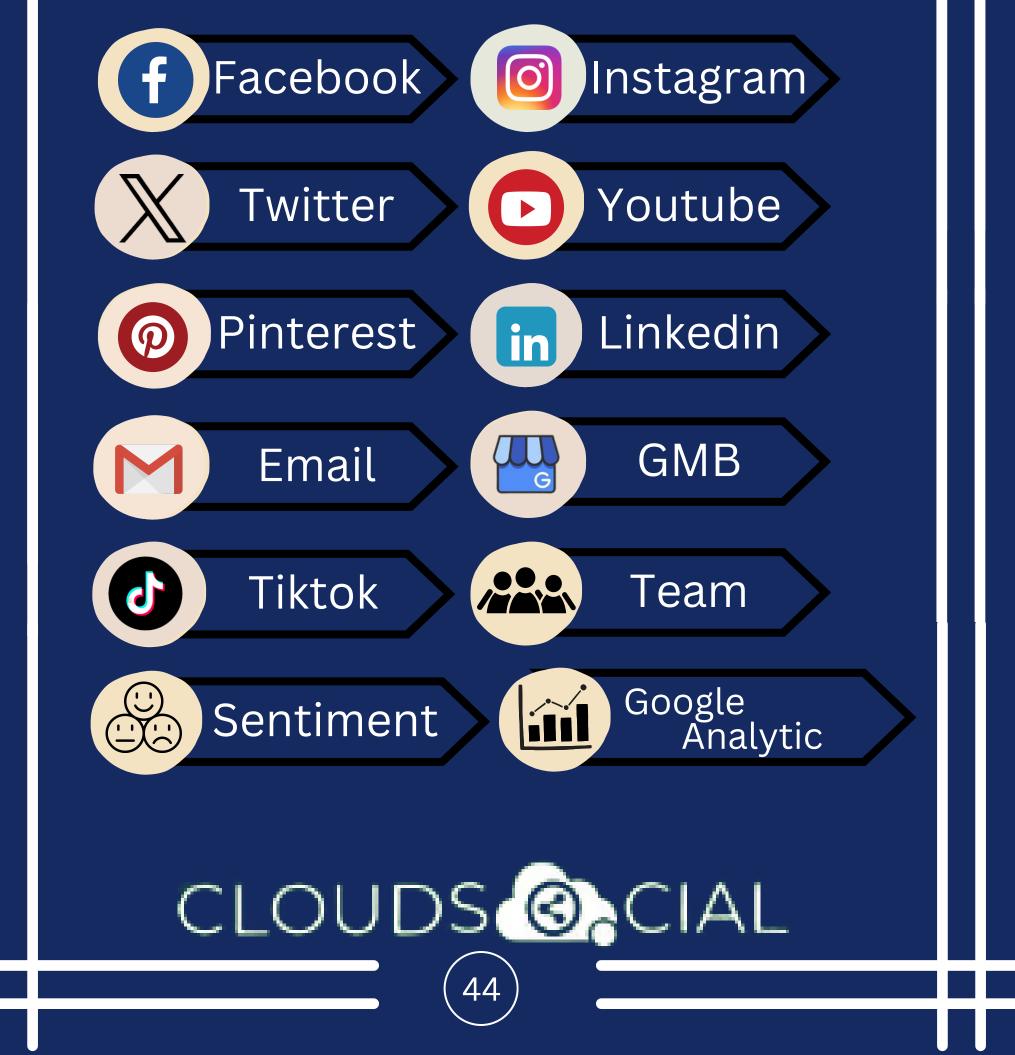

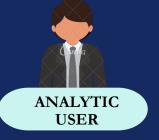

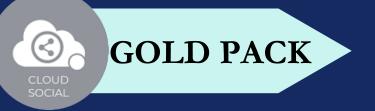

## ANALYTICS

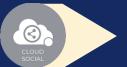

#### NPS : Net Promoter Score

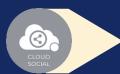

#### Mail Configuration

### CLOUDS OCIAL 45

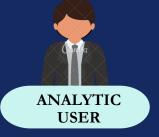

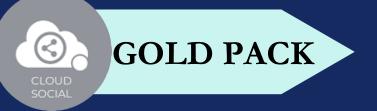

## SUPPORT

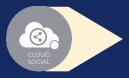

Access our Support 24x7x365

- 💡 Email
- 💡 Chat
- Live Calls
- Raising Tickets to support team

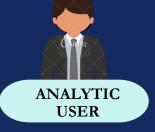

# **#OFUSER**

**GOLD PACK** 

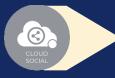

#### Gold - Three

- A specific analytic role can be mapped to one brand or a specific social media channel.
- One analytic role can be mapped to multiple brands.

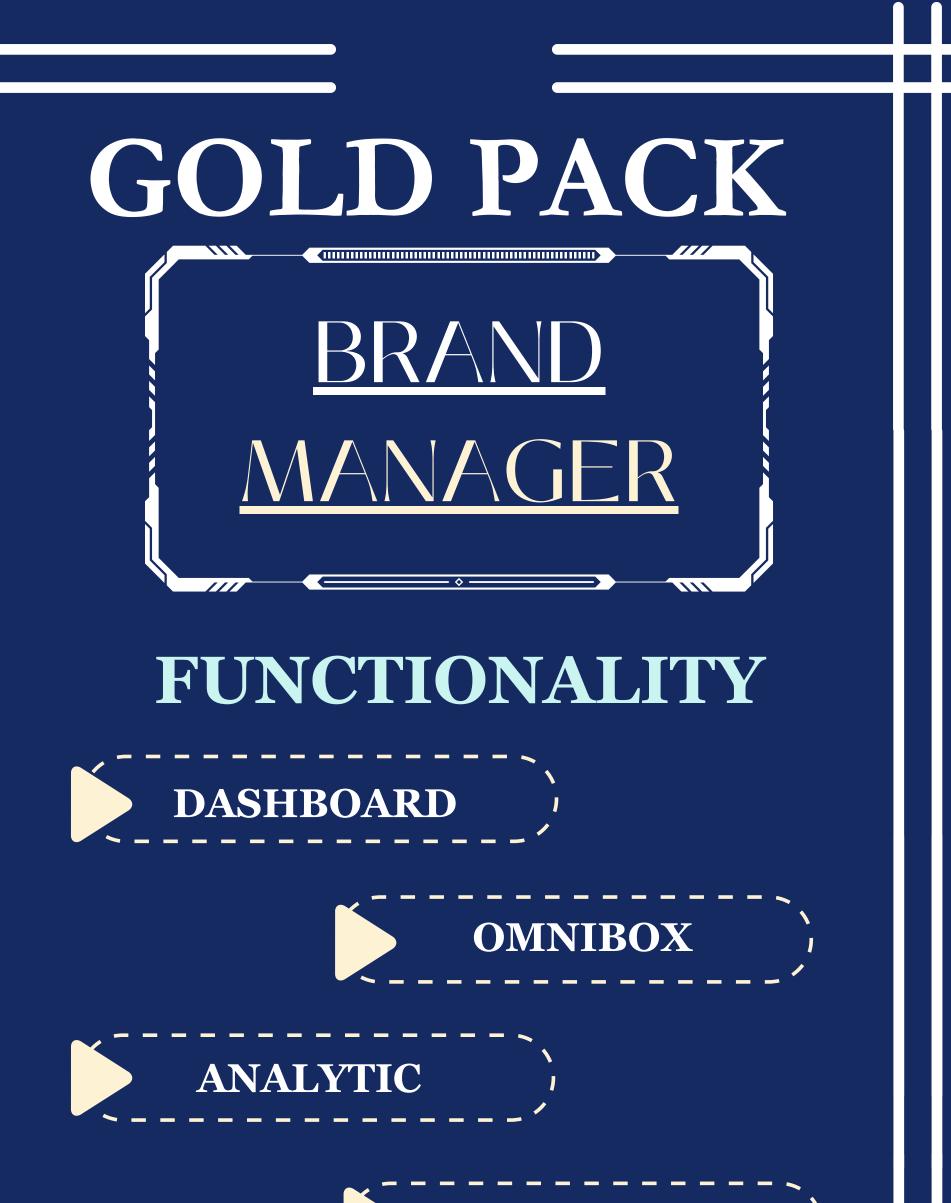

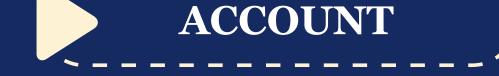

### SUPPORT

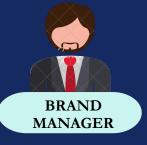

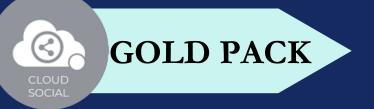

# DASHBOARD BRAND MANAGER

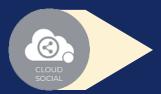

This is the default landing page in CloudSocial after you login.

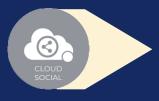

Do note that by default you will always see the latest posts and latest five mentions.

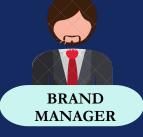

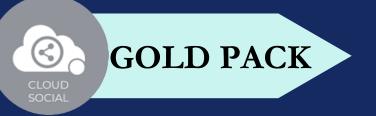

# OMNIBOX

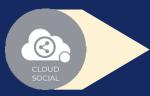

Can directly respond to the mention in Omnibox.

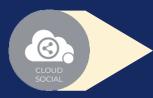

Assign or Approve workflow:

Approve mention assigned to Super Admin

Comment on mention assigned to Super Admin

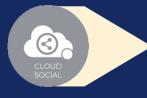

Assign FYI workflow or an email a specific mention to following roles:

Super Admin 
Analytic
Back Office 
Marketing
Brand Manager

Can set the status of the mention

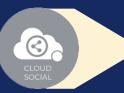

 $\odot$ 

Can tag the mention basis customizable tags CLOUDS OCIAL

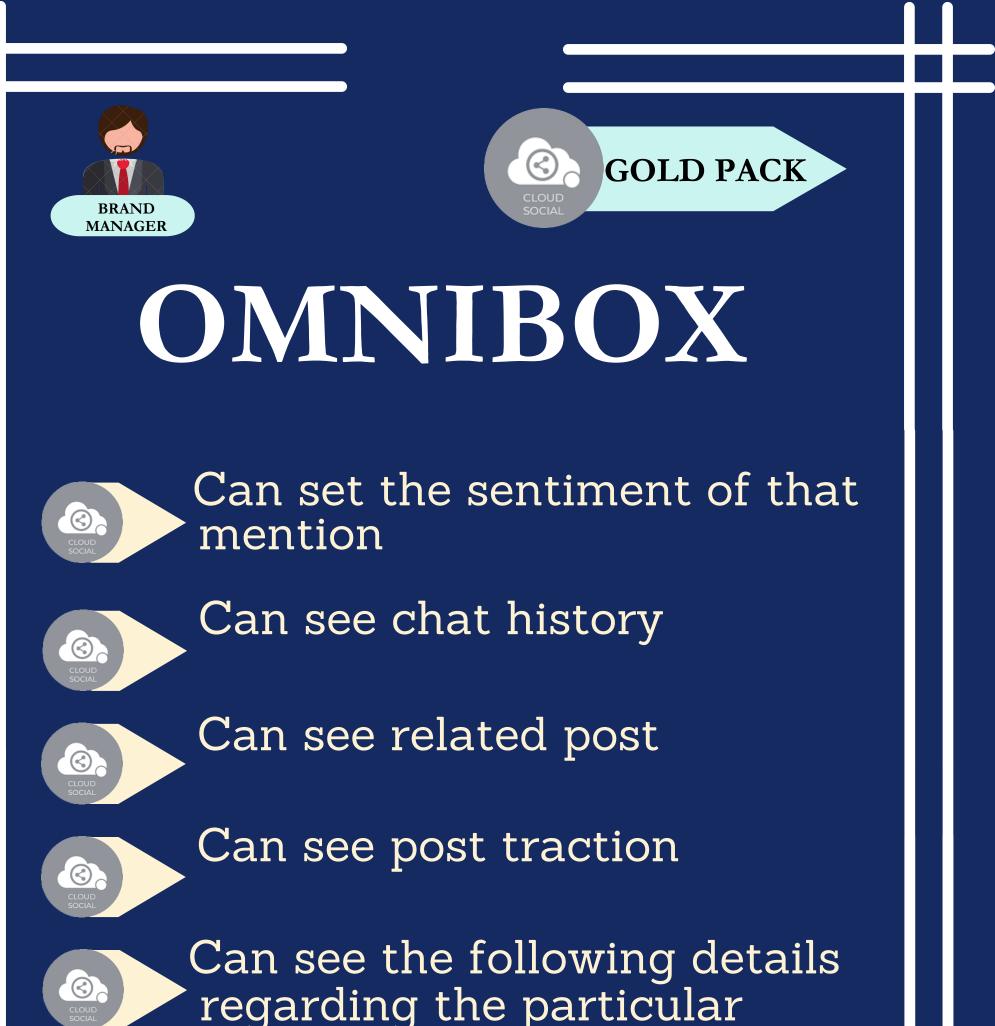

- mention in Omnibox
- Date & time
- Unique mention II
- Social profile name of the sender
- Status in life cycle with color coding
- Set priority

#### CLOUDS OCIAL 51

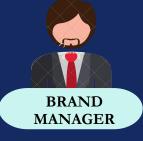

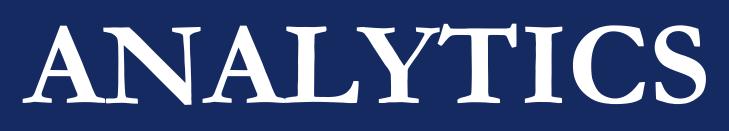

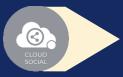

Downloading the customizable reports for the various Social media channels

**GOLD PACK** 

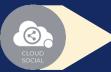

Access to the Analytics section organized by :

Brand (Aggregate across all Social media channels)

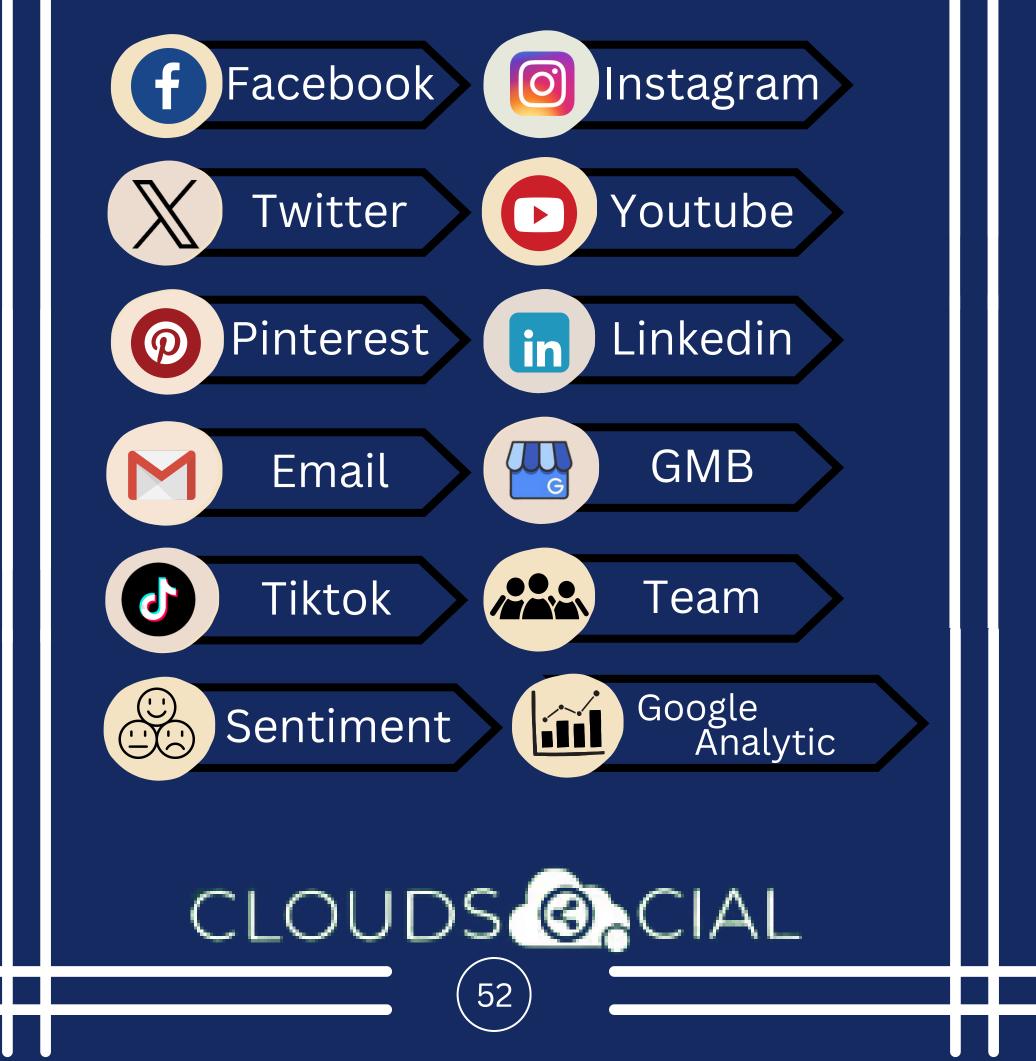

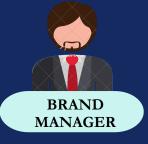

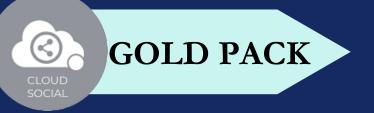

### ANALYTICS

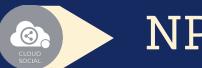

#### NPS : Net Promoter Score

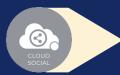

Mail Configuration

# CLOUDS CIAL

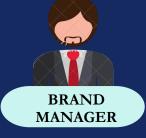

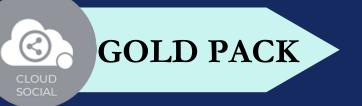

## ACCOUNT

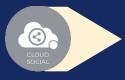

Plan info - Can see plan information, validity of pack and mentions available

# CLOUDS CIAL

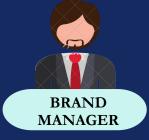

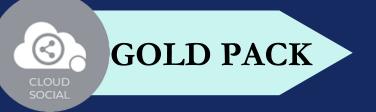

## SUPPORT

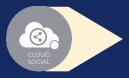

Access our Support 24x7x365

- 💡 Email
- 💡 Chat
- Live Calls
- Raising Tickets to support team

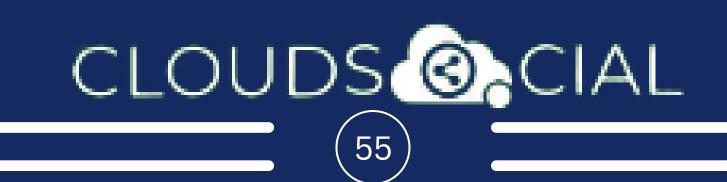

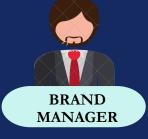

# **# OF USER**

**GOLD PACK** 

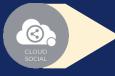

#### Gold - Three

A specific brand manager role can be mapped to one brand or a specific social media channel.

In Gold Pack, three brand managers can be mapped to three different brands

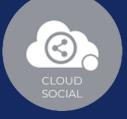

### ROLE ASSIGN

|                |                                         | 5                    | decorder 🖉 | CloudSocial (Super Admin) |
|----------------|-----------------------------------------|----------------------|------------|---------------------------|
| Brand Creation |                                         |                      |            | -                         |
| Blissful Green | Brilliant with Brushes CloudSocial Test | CloudSocial          |            |                           |
| Brand *        | Type the brand name.                    |                      |            |                           |
| Channel Name   | () 💿 💌 🗖 📀                              |                      | h. O 4     | • J                       |
| industry Type  | Select industry                         | v                    |            |                           |
| Role Assign    |                                         |                      |            | -                         |
| Agent BackOff  | ice Analytics Marketing User Bran       | d Manager Agency Man | sager      |                           |
| Select User    |                                         |                      |            |                           |
|                |                                         |                      | )          | SUBMT                     |

Steps to Assign a Role in Brand

Once you created a user from the create user section. You have to go ahead towards the Brand Creation Page.

Go to the Account

 $\odot$ 

- Select the Brand on which you want to assign the user.
- Click the Role Assign option at the bottom and select the role you want to assign

CLOUDS O CIAL

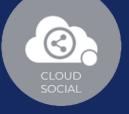

Select the particular user from the drop-down menu and click on the submit button.

# CLOUDS CIAL

# ADD SOCIAL MEDIA CHANNELS

Facebook

 $\mathbf{C}$ 

Connect to Facebook

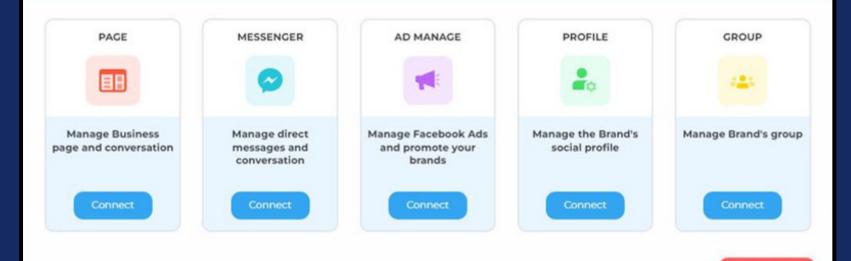

| Log in to Facebook                                 |  |
|----------------------------------------------------|--|
| Email address or phone number                      |  |
| Password Log In                                    |  |
| Forgotten account? Sign up for Facebook<br>Not now |  |
|                                                    |  |
|                                                    |  |

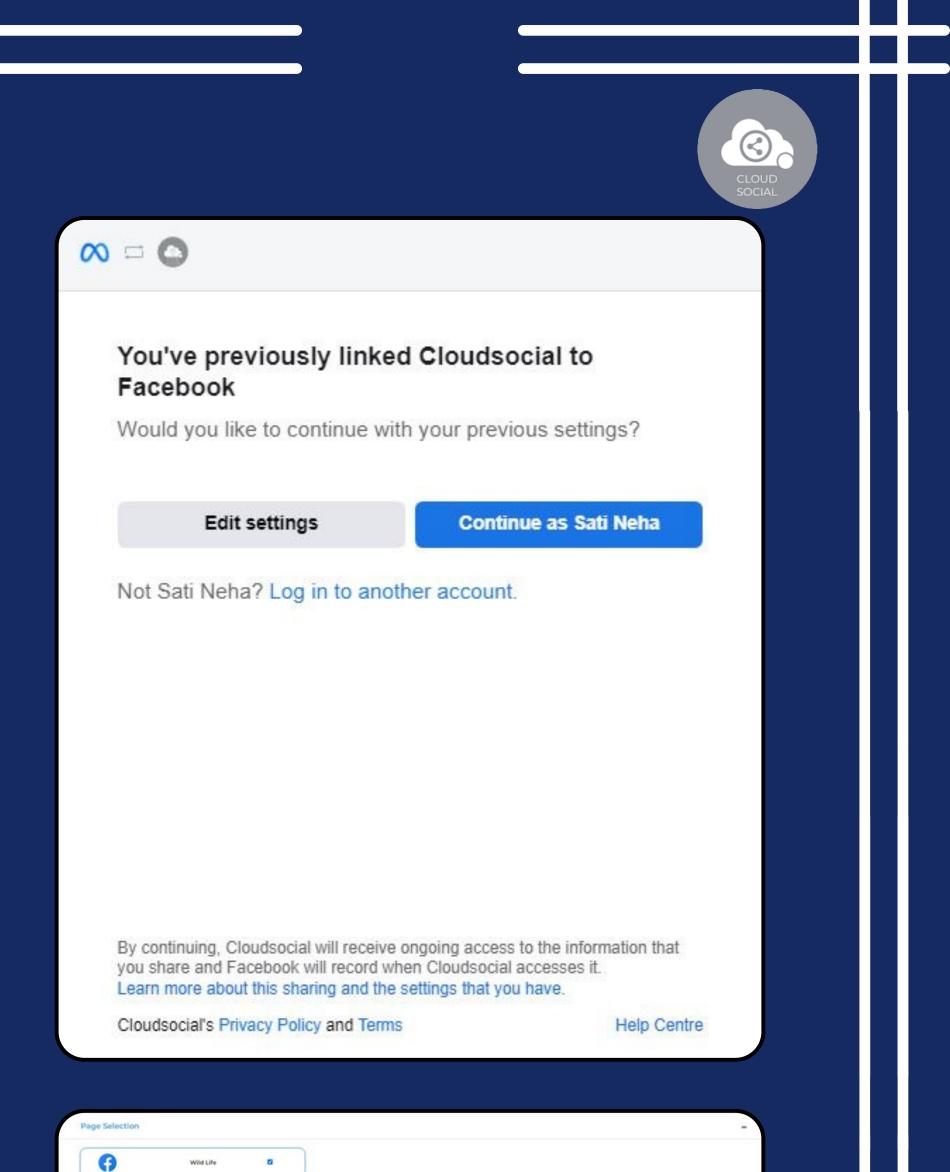

| Brand Creation      |                                                       |
|---------------------|-------------------------------------------------------|
| Blissful Green Bril | liant with Brushes CloudSocial Test CloudSocial       |
| Brand *             | Demo Cloud                                            |
| Channel Name        | 😚 Wild Life , Wild Life 🧿 🔰 👩 🚺 🕐 💽 🔛 🔛 🖉 🛆 💿 🔒 🗰     |
|                     | 4                                                     |
| Industry Type       | Select industry                                       |
| Role Assign         |                                                       |
| Agent BackOffice    | Analytics Marketing User Brand Manager Agency Manager |
|                     |                                                       |
| Select User         |                                                       |
|                     | SUBMIT                                                |
|                     |                                                       |
|                     | You have selected Wild Life su                        |

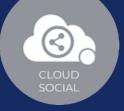

#### Steps for adding Facebook

 $\odot$ 

- Once you click on Facebook, attached screen will open up.
- Click on Connect after selecting the channel you wish to add.
- You will be asked to login to Facebook.
- Facebook will seek your permission to give access to CloudSocial, Accept.
- Your selected Facebook channel will get added.
- Click on the check box and Submit.

Note: The same procedure should be followed for other Facebook channels

# Instagram

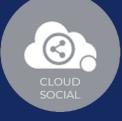

#### **Connect to Instagram**

| AGE                                | Ad Manager                                         | MESSENGER                                     |
|------------------------------------|----------------------------------------------------|-----------------------------------------------|
| 0                                  | 0                                                  | 0                                             |
| e Business M<br>ge and<br>ersation | Manage Instagram Ads<br>and promote your<br>brands | Manage direct<br>messages and<br>conversation |
| nnect                              | Connect                                            | Connect                                       |
|                                    |                                                    |                                               |

facebook Create New Account

| Log in to Facebook                      |  |
|-----------------------------------------|--|
| Email address or phone number           |  |
| Password                                |  |
| Log In                                  |  |
| Forgotten account? Sign up for Facebook |  |
|                                         |  |
| Not now                                 |  |
| Not now                                 |  |
| Not now                                 |  |
| Not now                                 |  |
| Not now                                 |  |
| Not now                                 |  |

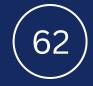

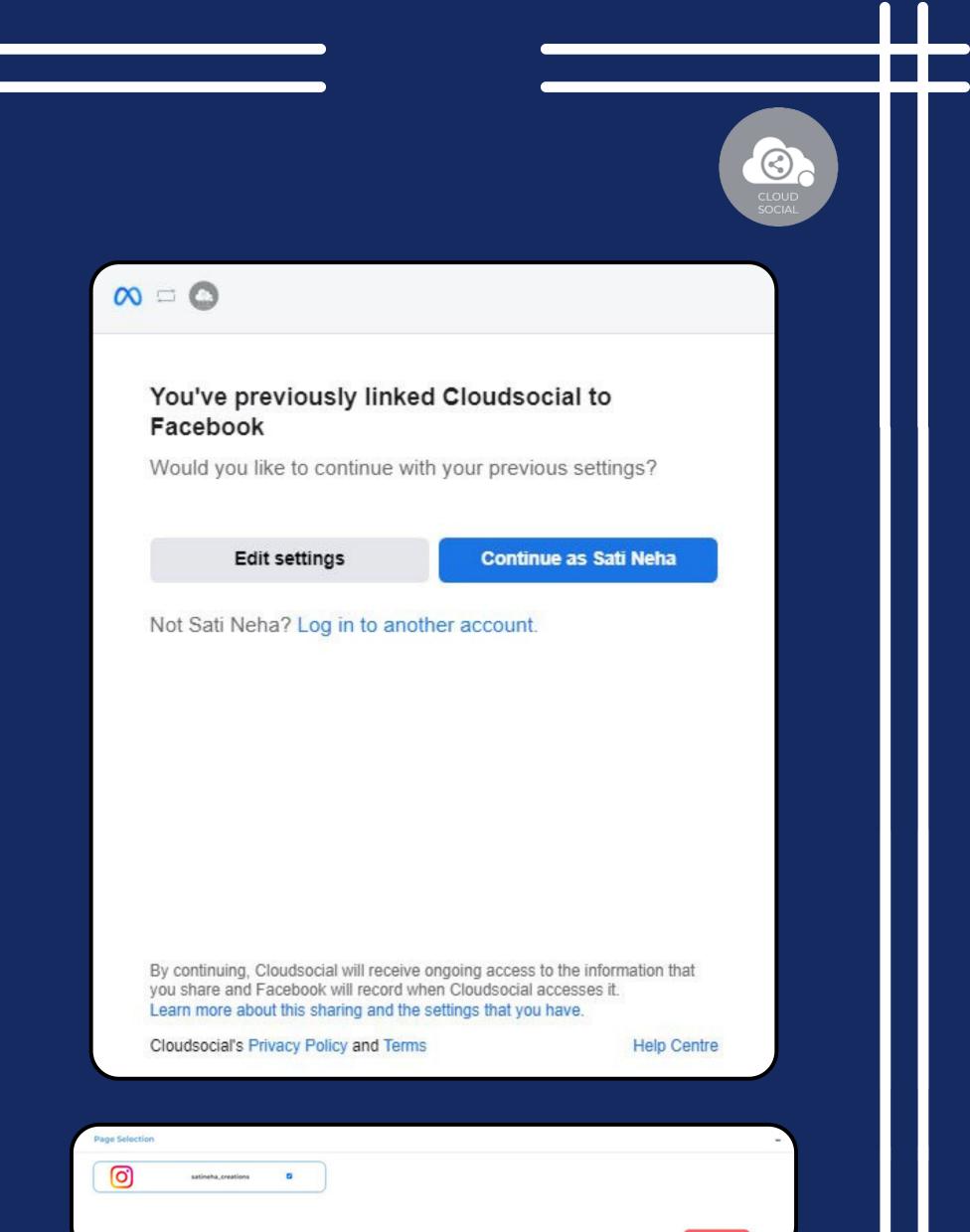

| Blissful Green | Brilliant with Brushes CloudSocial Test CloudSocial                                                                                                    |                                            |
|----------------|----------------------------------------------------------------------------------------------------|--------------------------------------------|
| Brand *        | Demo Cloud                                                                                                    |                                            |
| Channel Name   | (interview wild Life wild Life wild Life wild Life wild Life wild Life of satineha_creations interview wild Life wild Life wil |                                            |
| Industry Type  | Select industry                                                                                                    |                                            |
| Role Assign    |                                                                                                    |                                            |
| Agent BackOff  | ice Analytics Marketing User Brand Manager Agency Manager                                                                                                    |                                            |
| Select User    |                                                                                                    |                                            |
|                |                                                                                                    | SUBMIT                                     |
|                |                                                                                                    | You have selected satineha_o successfully. |
|                |                                                                                                    |                                            |
|                |                                                                                                    |                                            |
|                |                                                                                                    |                                            |

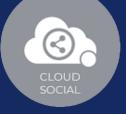

Steps for adding Instagram

Once you click on Instagram, this screen will open up

- Click on Connect after selecting the channel you wish to add.
- You will be asked to login to Facebook.
- Instagram will seek your permission to give access to CloudSocial, Accept
- Your Instagram Business Page will get added
- Click on the check box and

#### Submit.

Note: The same procedure should be followed for other Instagram channels

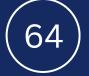

# Twitter

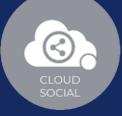

#### **Connect to Twitter** Direct Message PAGE Manage the brand's Manage Business page and direct messages conversation Connect Connect Close 9 Sign up for Twitter >

~ • a stattat . ....

|                                                                                                    | Cloudsocial Integration                               |
|----------------------------------------------------------------------------------------------------|-------------------------------------------------------|
| Username or email                                                                                                    | By Cloudsocial Technologies Pte Ltd<br>cloudsocial.io |
| Password                                                                                                    | It is a tool for brand management                     |
| Remember me - Forgotten your password?                                                                                            | Privacy Policy                                        |
| Authorise app Cancel                                                                                                    | Terms and Conditions                                  |
| This application will be able to:                                                                                                 |                                                       |
| <ul> <li>See Tweets from your timeline (including protected<br/>Tweeta) as any lists and adjustices</li> </ul>                    |                                                       |
| Tweets) as well as your Lists and collections.<br>See your Twitter profile information and account set                            | tings                                                 |
| <ul> <li>See accounts you follow, mute, and block.</li> </ul>                                                                     | ange.                                                 |
| <ul> <li>Follow and unfollow accounts for you.</li> </ul>                                                                         |                                                       |
| <ul> <li>Update your profile and account settings.</li> </ul>                                                                     |                                                       |
| <ul> <li>Post and delete Tweets for you, and engage with Tw<br/>posted by others (like, unlike, reply to a Tweet, Retw</li> </ul> |                                                       |
| etc.) for you.                                                                                                    |                                                       |
| <ul> <li>Create, manage, and delete Lists and collections fo<br/>you.</li> </ul>                                                  | 1                                                     |
| <ul> <li>Mute, block, and report accounts for you.</li> </ul>                                                                     |                                                       |
|                                                                                                    | nd                                                    |
| <ul> <li>Send Direct Messages for you and read, manage, a<br/>delete your Direct Messages.</li> </ul>                             |                                                       |

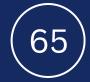

| 2               |  |
|-----------------|--|
| CLOUD<br>SOCIAL |  |

| Brand Creation   | -                                                                                                   |
|------------------|----------------------------------------------------------------------------------------------------|
| Blissful Green B | rilliant with Brushes CloudSocial Test CloudSocial                                                  |
| Brand *          | Demo Cloud                                                                                          |
| Channel Name     | (f) Wild Life ,Wild Life O satineha_creations V NehalSati 0 (P) (P) (P) (P) (P) (P) (P) (P) (P) (P) |
| Industry Type    | Select industry                                                                                     |
| Role Assign      | -                                                                                                   |
| Agent BackOffic  | ce Analytics Marketing User Brand Manager Agency Manager                                            |
| Select User      |                                                                                                    |
|                  | SUBMIT                                                                                              |
|                  | You have selected Neha1Sati successful                                                              |

#### Steps for adding Twitter

 $\odot$ 

Once you click on Twitter, attached screen will open up.

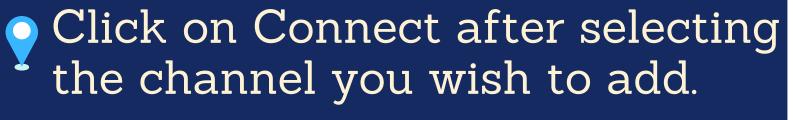

You will be asked to login to Twitter.

Twitter will seek your permission to give access to CloudSocial, Accept.

- Your Twitter Profile will get added.
- Click on the check box and Submit.

Note: The same procedure should be followed for other Twitter channels

# Linkedin

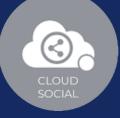

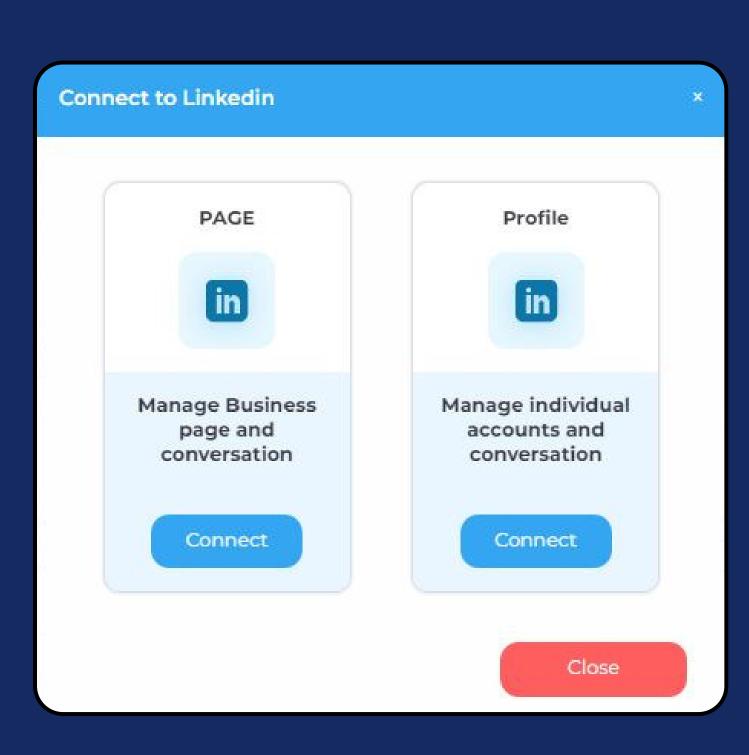

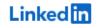

#### Welcome Back

Don't miss your next opportunity. Sign in to stay updated on your professional world.

| Email or Phone                                |      |
|-----------------------------------------------|------|
| Password                                      | Show |
| Cancel Sign in                                |      |
| Forgot password?<br>New to LinkedIn? Join now |      |
|                                               |      |
| 67                                            |      |

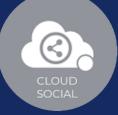

# Linked in

Cloudsocial would like to:

- Manage your organizations' pages and retrieve reporting data
- Retrieve your organizations' posts, including any comments, likes and other engagement data
- Retrieve reporting for your advertising accounts
- · Use your name and photo
- Use your basic profile including your name, photo, headline, and public profile URL
- Manage your advertising accounts
- Post, comment and like posts on your organization's behalf
- Retrieve your advertising accounts
- Use the primary email address associated with your Linkedin account

You can stop this sync in your Linkedin settings. Cloudsocial terms apply. Learn more.

#### Not you?

|                | Cancel | Allow |        |  |
|----------------|--------|-------|--------|--|
|                | •      |       |        |  |
|                |        |       |        |  |
|                |        |       |        |  |
| Page Selection | )      |       | -      |  |
|                |        |       | Submit |  |
|                |        |       |        |  |
|                |        |       |        |  |
|                | 68     |       |        |  |
|                |        |       |        |  |

CLOUD SOCIAL

| Brand Creation |                                                                                                    | -                                                           |
|----------------|----------------------------------------------------------------------------------------------------|-------------------------------------------------------------|
| Blissful Green | Brilliant with Brushes CloudSocial Test CloudSocial Demo Cloud                                                                                                    |                                                             |
| Brand *        | Demo Cloud                                                                                                    |                                                             |
| Channel Name   | (ind Life , Wild Life ) (ind Life ) (ind L | 0                                                           |
| Industry Type  | Select industry                                                                                                    |                                                             |
| Role Assign    |                                                                                                    | -                                                           |
| Agent BackO    | ffice Analytics Marketing User Brand Manager Agency Manager                                                                                                    |                                                             |
| Select User    |                                                                                                    |                                                             |
|                |                                                                                                    | SUBMIT                                                      |
|                |                                                                                                    | You have selected love-yourself-<br>8a2188238 successfully. |
|                |                                                                                                    |                                                             |

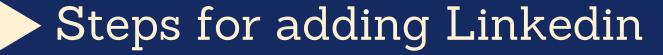

 $\odot$ 

Once you click on Linkedin, attached screen will open up.

Click on Connect after selecting the channel you wish to add.

You will be asked to login to Linkedin.

Linkedin will seek your permission to give access to CloudSocial, Accept.

- Your Linkedin Business Page will get added.
- Click on the check box and Submit.

Note: The same procedure should be followed for other Linkedin channels

## Pinterest

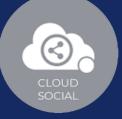

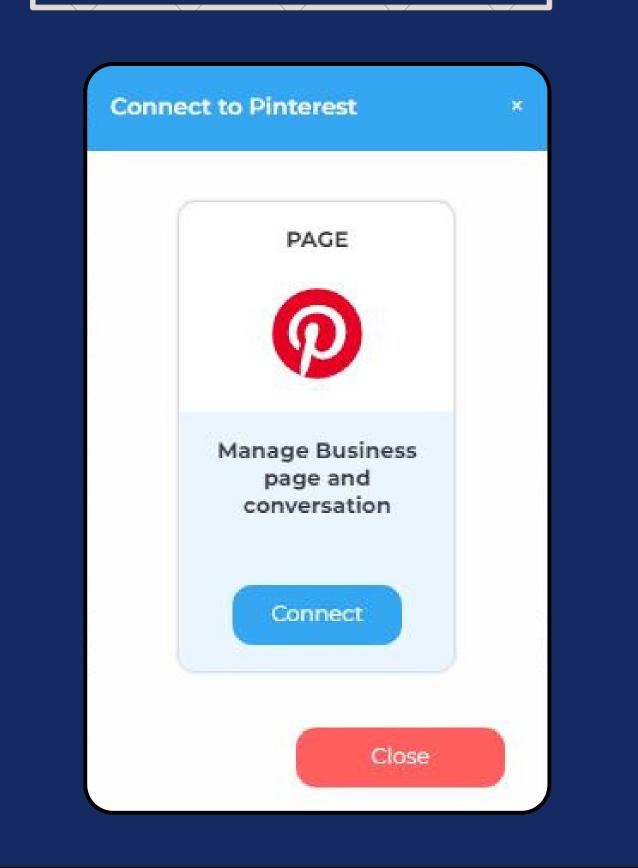

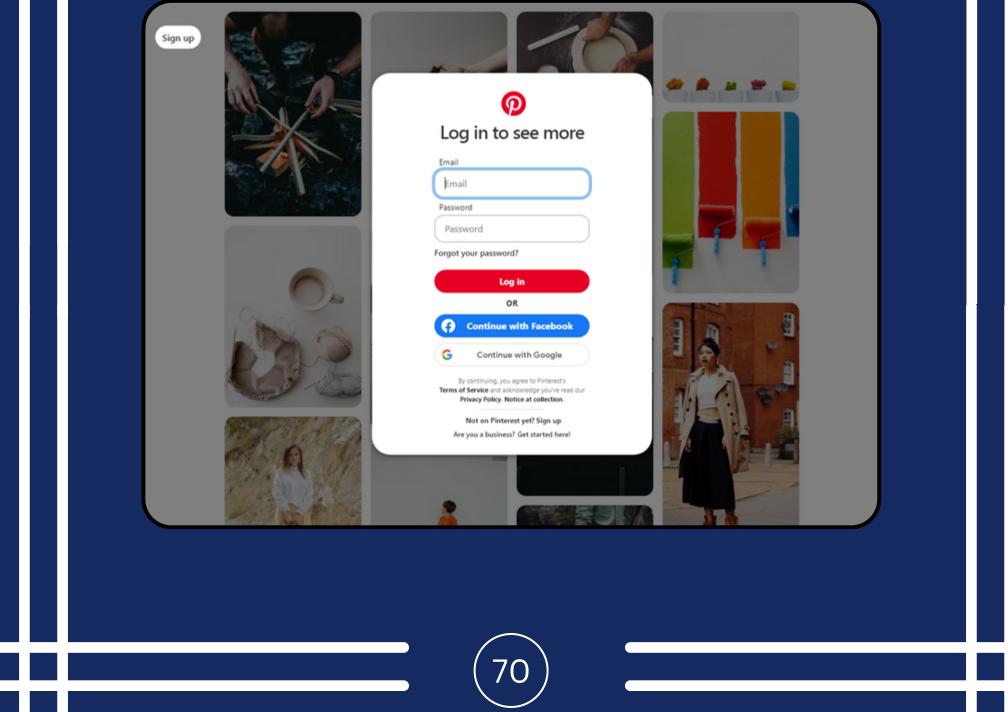

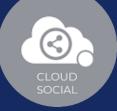

-

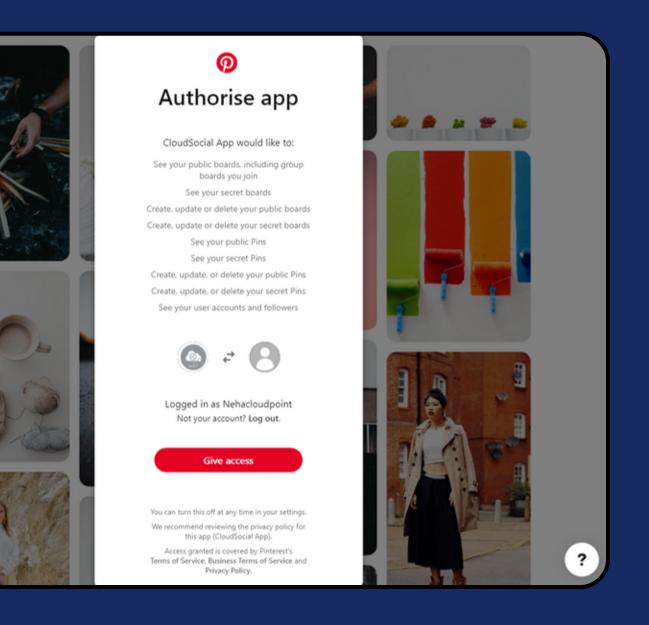

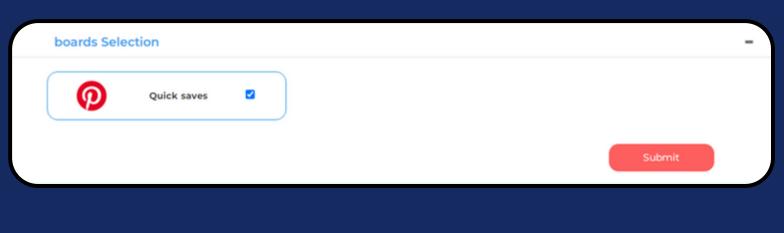

**Brand Creation** 

| Channel Name  | Wild Life ,Wild Life       Image: Second second secon |
|---------------|----------------------------------------------------------------------------------------------------|
| Industry Type | Select industry ~                                                                                                    |
| Role Assign   | -                                                                                                    |
|               |                                                                                                    |
| Agent Back    | Office Analytics Marketing User Brand Manager Agency Manager                                                                                                    |
| Agent Back0   | Office Analytics Marketing User Brand Manager Agency Manager                                                                                                    |
|               | Office Analytics Marketing User Brand Manager Agency Manager           You have selected Quick saves                                                                                                    |
|               | You have selected Quick saves                                                                                                    |

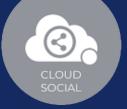

#### Steps for adding Pinterest

Once you click on Pinterest, this screen will open up

**?** Click on Connect

- You will be asked to login to Pinterest
- Pinterest will seek your permission to give access to CloudSocial, Accept.

Your Pinterest will get added.

Click on the check box and Submit.

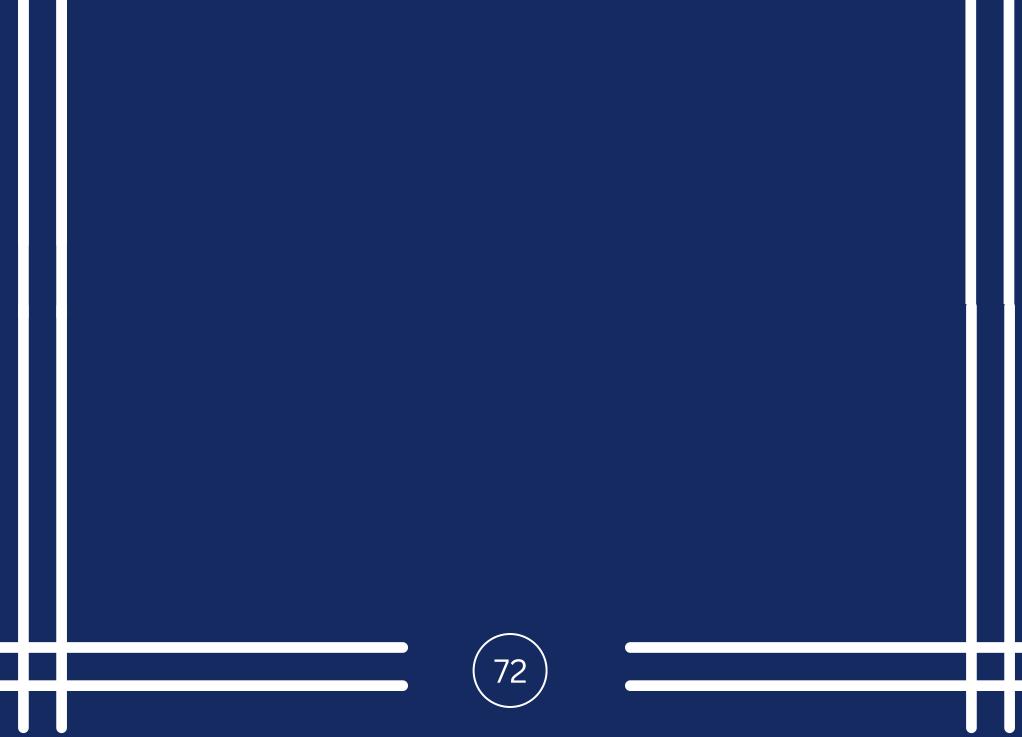

# Youtube

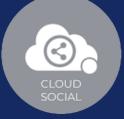

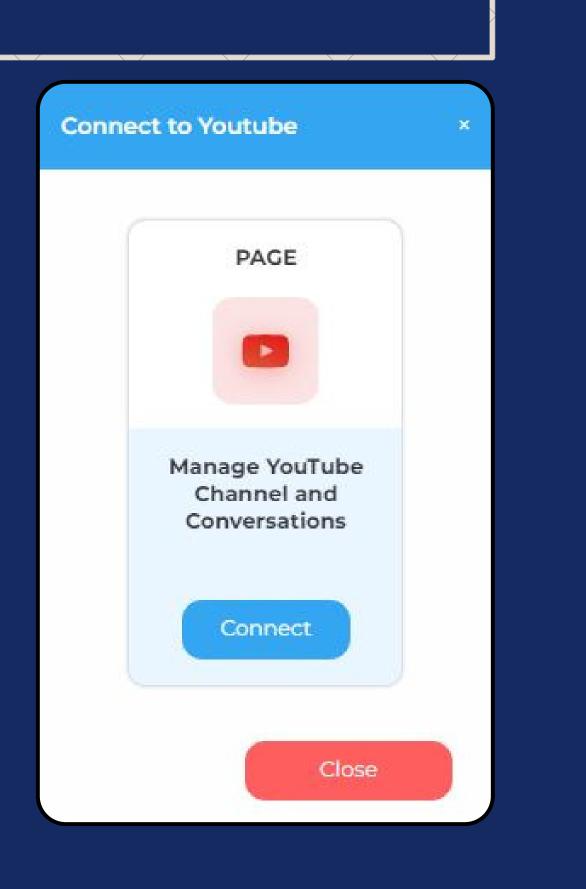

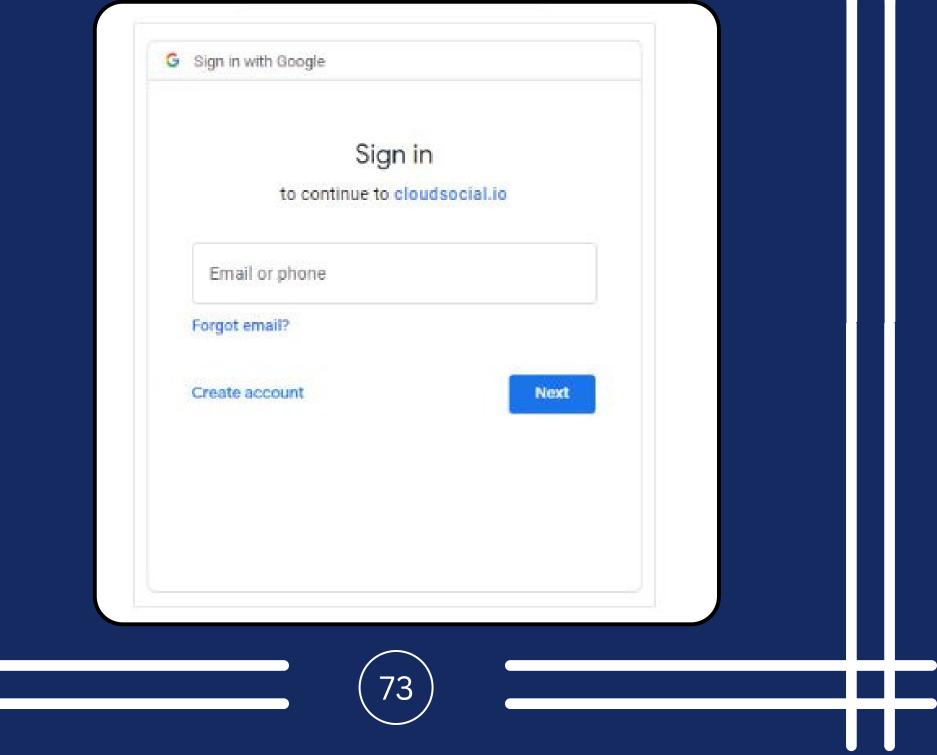

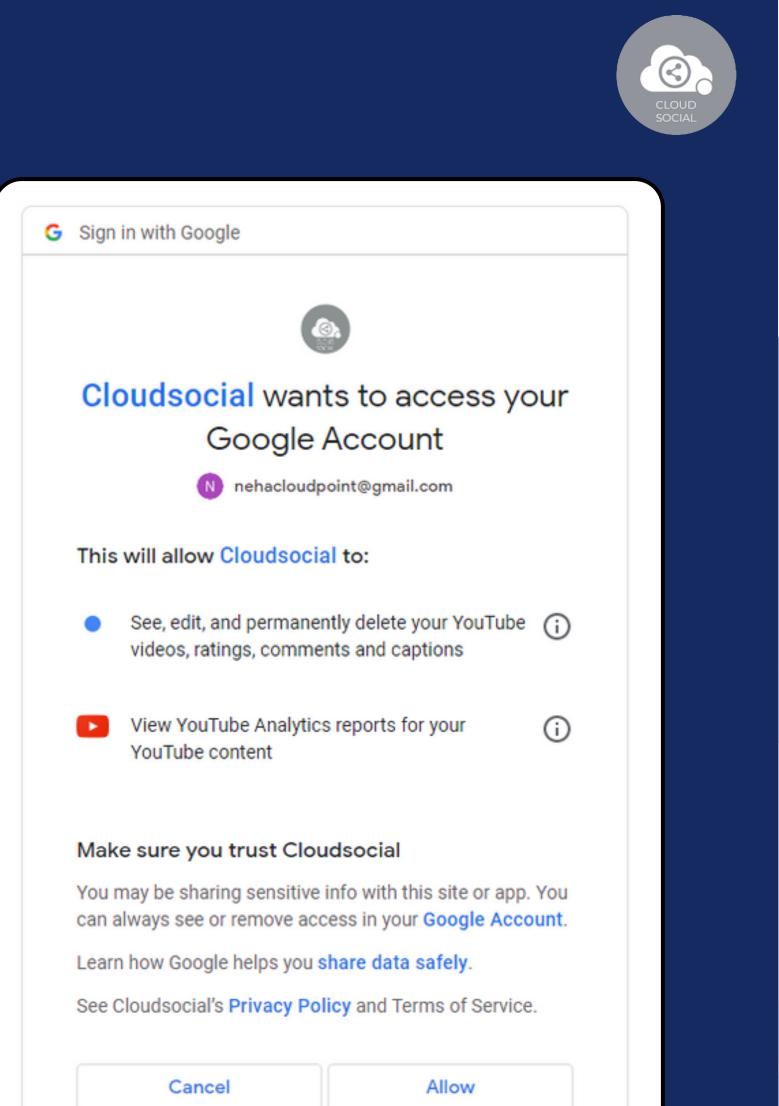

| English (United States) - | Holp | Privoov | Torme  |  |
|---------------------------|------|---------|--------|--|
| English (United States) 🔻 | Help | Privacy | Terms  |  |
|                           |      |         |        |  |
|                           |      |         |        |  |
|                           |      |         |        |  |
| Page Selection            |      |         | -      |  |
| Neha cloudpoint           |      |         |        |  |
|                           |      |         |        |  |
|                           |      |         | Submit |  |
|                           |      |         |        |  |
|                           |      |         |        |  |
|                           |      |         |        |  |
|                           |      |         |        |  |
|                           |      |         |        |  |

| $\odot$         | } |
|-----------------|---|
| CLOUD<br>SOCIAL |   |

| Blissful Green | Brilliant with Brushes     CloudSocial Test     CloudSocial       Demo Cloud                                                                                                    |
|----------------|----------------------------------------------------------------------------------------------------|
| Channel Name   | <ul> <li>Wild Life ,Wild Life</li> <li>satineha_creations</li> <li>NehalSati</li> <li>love-yourself-8a2166238</li> <li>Quick saves</li> <li>Neha cloudpoint</li> <li>Neha cloudpoint</li> </ul> |
| Industry Type  | Select industry 🗸                                                                                                    |
| Role Assign    |                                                                                                    |
| Agent BackO    | Analytics     Marketing User     Brand Manager     Agency Manager                                                                                                    |
|                | You have selected Neha cloudpoint successfully.                                                                                                    |
|                |                                                                                                    |

Once you click on Youtube, attached screen will open up.

**?** Click on Connect.

 $\odot$ 

You will be asked to login to YouTube.

YouTube will seek your permission to give access to Google account, Continue.

Your YouTube will get added.

Click on the check box and Submit.

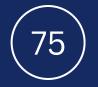

# Email

| $\odot$         |  |
|-----------------|--|
| CLOUD<br>SOCIAL |  |

| En | nail | chan | nel | Confi | gurat | ion D | etails |
|----|------|------|-----|-------|-------|-------|--------|
|    |      |      |     |       |       |       |        |

#### **Incoming Email Settings**

| Mail Server * |           | Port | Use SSL/TSL |
|---------------|-----------|------|-------------|
| Username *    |           | _    | 0           |
| Password *    |           | _    |             |
| Protocol *    | Iman Pon3 |      |             |

#### **Outgoing Email Settings**

| Display Name       | Port Use SSL/TSL |
|--------------------|------------------|
| SMTP Mail Server * |                  |
| Support Email ID * |                  |
| Username *         |                  |
| Password *         |                  |
|                    | Close Save       |

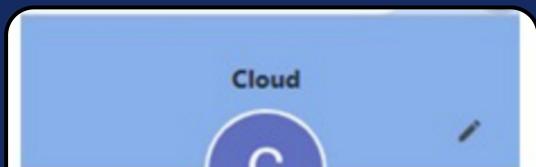

|   | Cloud Social<br>cloudsocialdemocs@gmail.com |   |
|---|---------------------------------------------|---|
|   | or 8 9                                      |   |
| 0 | Sync is on                                  |   |
| G | Manage your Google Account                  |   |
|   |                                             | ٥ |
| + | Add                                         |   |

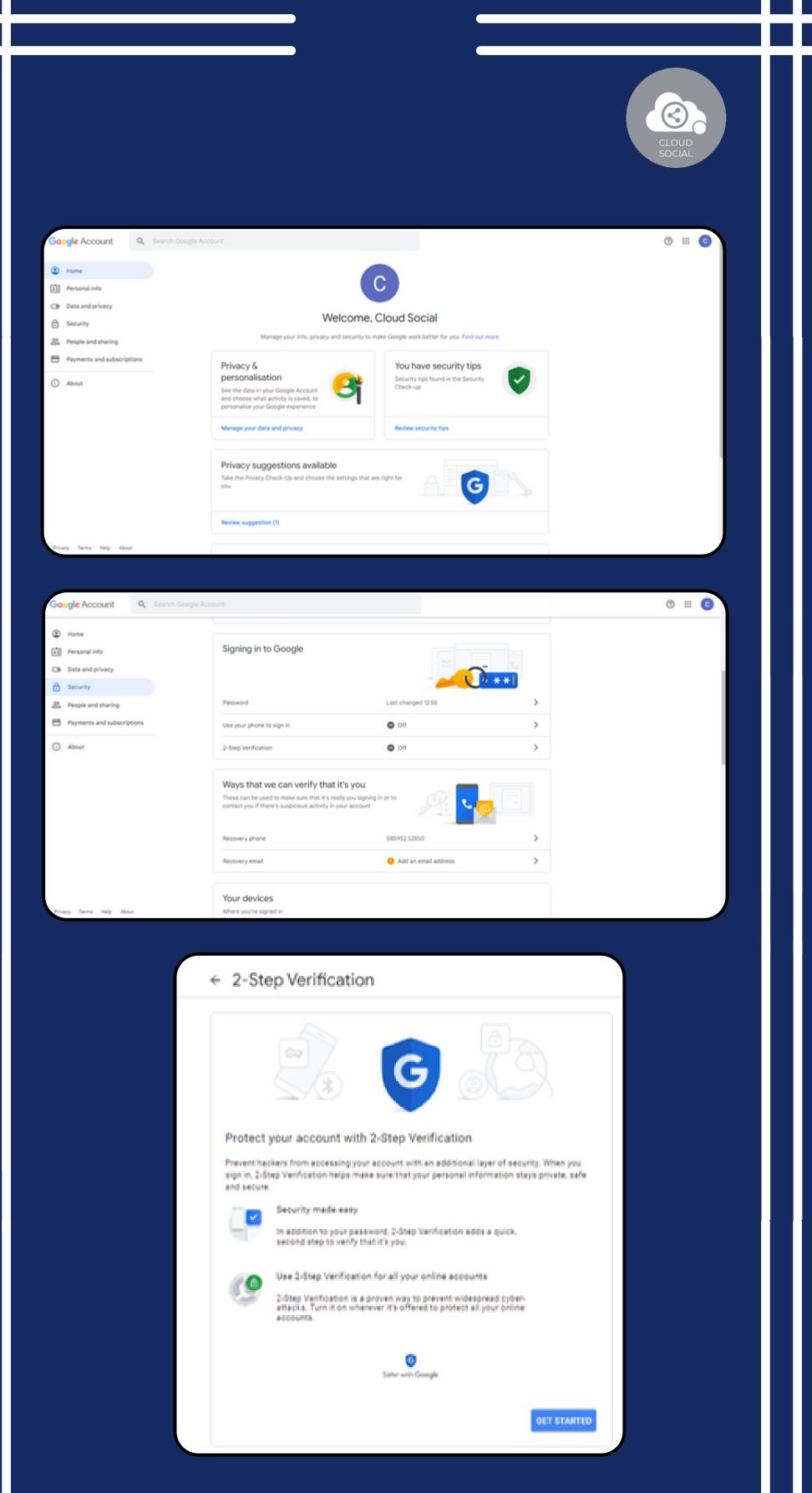

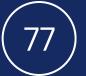

| ← 2-Step Verification                                                                                                 | 1           | CLOUD |
|----------------------------------------------------------------------------------------------------|-------------|-------|
|                                                                                                    |             |       |
| Let's set up your phone<br>What phone number do you want to                                                           | 0.0847      |       |
| Google will only use this number for account<br>Don't use a Google Voice number.<br>Message and data rates may apply. | t security. |       |
| How do you want to get codes?                                                                                         |             |       |
| Show more options                                                                                                    |             |       |

|           | 60.          |  |
|-----------|--------------|--|
|           |              |  |
| Confirm t | sat it works |  |

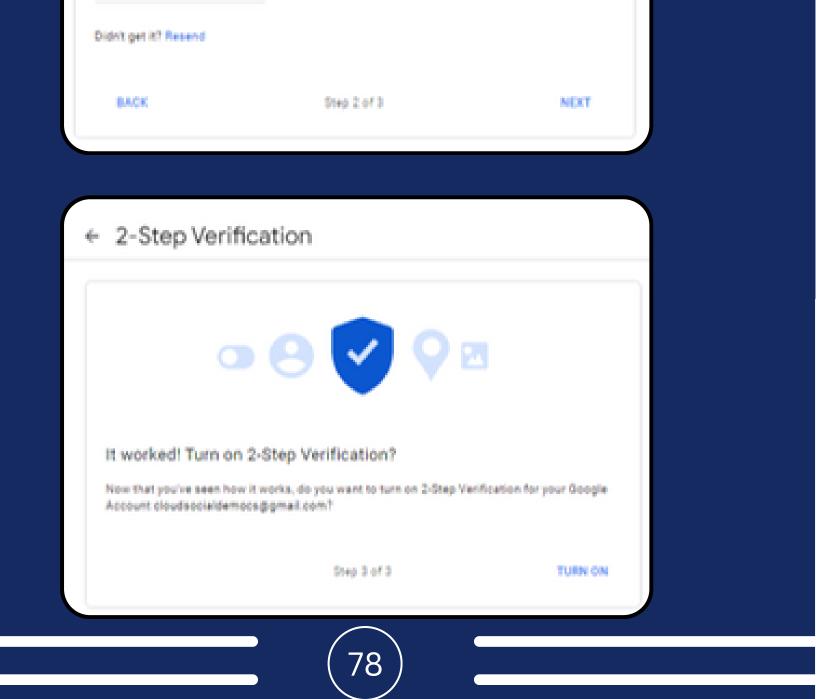

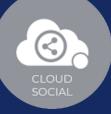

| Coogle Account Q. Search Google Account | í.                                                                                                    |                              |    | ⊚ ≡ © |
|-----------------------------------------|----------------------------------------------------------------------------------------------------|------------------------------|----|-------|
| T Home                                  | Sign in step added: phone number                                                                                            | 13:03 - Uttar Pradesh, India | >  |       |
| Personal info                           | New sign-in on Windows                                                                                                    | 13:00 - Uttar Pradesh, India | >  |       |
| Ceta and privacy                        | Review security activity (5)                                                                                                |                              |    |       |
| St. People and sharing                  |                                                                                                    |                              |    |       |
| Payments and subscriptions              | Signing in to Google                                                                                                    |                              |    |       |
| () About                                |                                                                                                    |                              | ** |       |
|                                         | Password                                                                                                    | Last changed 12:58           | >  |       |
|                                         | 2-Step Verification                                                                                                    | On On                        | >  |       |
|                                         | App passwords                                                                                                    | None                         | >  |       |
|                                         | Ways that we can verify that<br>These can be used to make sure that it's n<br>contact you if there's suspicious activity in | eally you signing in or to   |    |       |
|                                         | Recovery phone                                                                                                    | 085952 52850                 | >  |       |
|                                         | Recovery email                                                                                                    | Add an email address         | >  |       |

### App passwords

App passwords let you sign in to your Google Account from apps on devices that don't support 2-Step. Verification. You'll only need to enter it once so you don't need to remember it. Learn more

| Select device | v             |                 |
|---------------|---------------|-----------------|
|               |               |                 |
|               |               | GENERATE        |
|               |               |                 |
|               | Select device | Select device w |

### App passwords

App passwords let you sign in to your Doogle Account from apps on devices that don't support 2-Step Verification. You'll only need to enter it once so you don't need to remember it. Learn more

79

You don't have any app passwords.

Select the app and device for which you want to generate the app password.

| Mail | ٣ | Select device       |
|------|---|---------------------|
|      |   | iPhone              |
|      |   | iPad                |
|      |   | BlackBerry          |
|      |   | Mac                 |
|      |   | Windows Phone       |
|      |   | Windows Computer    |
|      |   | Other (Custom name) |
|      |   |                     |

GENERATE

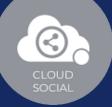

### App passwords

App passwords let you sign in to your Google Account from apps on devices that don't support 2-Step. Verification. You'll only need to enter it once so you don't need to remember it. Learn more

You don't have any app passwords.

Select the app and device for which you want to generate the app password.

Mail

Windows Computer

#### ← App passwords

App passwords let you sign in to your Boogle Account from apps on devices that don't support 2-Step Verification. You'll only need to enter it once so you don't need to remember it. Learn more

| Generated app password                                                                                                    |                                                        |
|----------------------------------------------------------------------------------------------------|--------------------------------------------------------|
|                                                                                                    | Your app password for Windows Computer                 |
|                                                                                                    | gkhz refu orcn bifb                                    |
|                                                                                                    | How to use it                                          |
| Add your Google account                                                                                                    | 1. Open the 'Mail' app.                                |
| Description of a later to present to and facely scores.                                                                                                    | 2. Open the "Settings" menu.                           |
| The second second s | 3. Select 'Accounts' and then select your              |
| an arran la france. Ann                                                                                                    | Google Account.                                        |
| Family                                                                                                    | <ol> <li>Replace your password with the 16-</li> </ol> |
|                                                                                                    | character password shown above.                        |
| <ul> <li>Interpretingle mechanismen</li> </ul>                                                                                                    | Just like your normal password, this app               |
|                                                                                                    | password grants complete access to your                |
|                                                                                                    | Google Account. You won't need to remember             |
|                                                                                                    | it, so don't write it down or share it with            |
|                                                                                                    | 87V018                                                 |

Learn more

DONE

GENERATE

| 1 new message                 | × 🔾 🖸 B             | Irand Creation   CloudSocial                                              | x     G App passwords     x     M Settings - cloudsocialdemocs@g x     +     Y     =     I                                                                              | a , |
|-------------------------------|---------------------|---------------------------------------------------------------------------|----------------------------------------------------------------------------------------------------|-----|
| ← → C ⓐ mail.goog             | gle.com/mail/u      | /0/?ogbl#settings/fwdandp                                                 | op ● ピ ☆ 🔲                                                                                                    | 0 : |
| = 🎽 Gmail                     | Q                   | Search mail                                                               | 辛 ⑦ ⑧ Ⅲ                                                                                                    | C   |
| 0 Compose                     |                     | ettings                                                                   | Accounts and Import Filters and blocked addresses Forwarding and POP/IMAP Add-ons Chat and Meet Advanced                                                                |     |
| Inbox                         | 3                   | offline Themes                                                            | Accounts and import "Piters and blocked addresses" Porvarding and POPPinker Add-ons Chat and weet "Advanced                                                             |     |
| ③ Snoozed ▷ Sent              |                     | orwarding:<br>earn more                                                   | Add a forwarding address Tip: You can also forward only some of your mail by creating a filter!                                                                         |     |
| Drafts                        |                     | OP download:                                                              |                                                                                                    | Ċ   |
| Labels                        | +                   |                                                                           | Enable POP for mail that arrives from now on      When messages are accessed with POP [keep Gmail's copy in the Inbox                                                   | +   |
|                               |                     |                                                                           | 3. Configure your email client (e.g. Outlook, Eudora, Netscape Mail)<br>Configuration instructions                                                                      | L   |
|                               | (a<br>ut            | MAP access:<br>access Gmail from other clients<br>sing IMAP)<br>earn more | Status: IMAP is disabled<br>Enable IMAP<br>Disable IMAP                                                                                                    |     |
|                               |                     |                                                                           | When I mark a message in IMAP as deleted:<br>Auto-Expunge on - Immediately update the server. (default)<br>Auto-Expunge off - Wait for the client to update the server. |     |
| Umail noonle com/mail/u/D/Dor | abilitientines.Nucl | andoon                                                                    |                                                                                                    | 1   |

80

CLOUD SOCIAL

| =   | M Gmail                                               |   | Q Search mail                                                                 |                                                                                                    | 莽                            | ⊘ ◈ Ⅲ                 |
|-----|-------------------------------------------------------|---|-------------------------------------------------------------------------------|----------------------------------------------------------------------------------------------------|------------------------------|-----------------------|
| 0   | Compose                                               |   | Settings                                                                      |                                                                                                    |                              |                       |
|     | Inbox<br>Starred<br>Snoozed<br>Sent<br>Drafts<br>More | 3 | General Labels Inbox A<br>Offline Themes<br>POP download:<br>Learn more       | coounts and Import Filters and blocked addres     Status: POP is disabled     Enable POP for all mail     Enable POP for mail that arrives from now e     When messages are accessed with POP ke     Configure your email client (e.g. Outlook, Eu     Configuration instructions                                                                              | ep Gmail's copy in the Inbox | hat and Meet Advanced |
| Lab | els                                                   | + | IMAP access:<br>(access Gmail from other clients<br>using IMAP)<br>Learn more | Status: IMAP is disabled<br>Enable IMAP<br>Disable IMAP<br>When I mark a message in IMAP as deleted:<br>Auto-Expunge on - Immediately update the s<br>Auto-Expunge off - Wait for the client to update<br>When a message is marked as deleted and ex<br>Archive the message (default)<br>Move the message to the Bin<br>Immediately delete the message forever | ite the server.              |                       |

|                                       |                                       | Microsoft Outlook, and check these settings.                                                                                                    |             |
|---------------------------------------|---------------------------------------|----------------------------------------------------------------------------------------------------|-------------|
|                                       | Incoming Mail (POP) Server            | pop.gmail.com                                                                                                    |             |
|                                       |                                       | Requires SSL: Yes                                                                                                    |             |
|                                       |                                       | Port: 995                                                                                                    |             |
|                                       | Outgoing Mail (SMTP)                  | smtp.gmail.com                                                                                                    |             |
|                                       | Server                                | Requires SSL: Yes                                                                                                    |             |
|                                       |                                       | Requires Sat. Tes<br>Requires TLS: Yes (if available)                                                                                                    |             |
|                                       |                                       | Requires Authentication: Yes                                                                                                    |             |
|                                       |                                       | Port for TLS/STARTTLS: 587                                                                                                    |             |
|                                       |                                       | If you use Gmail with your work or school account, check with your<br>administrator for the correct SMTP configuration.                                                                                                    |             |
|                                       | Server timeouts                       | Greater than 1 minute (5 is recommended)                                                                                                    |             |
|                                       | Full name or display name             | Your name                                                                                                    |             |
|                                       | Account name, username                | Your email address                                                                                                    |             |
|                                       | or email address<br>Password          | Your Gmail password                                                                                                    |             |
|                                       |                                       |                                                                                                    |             |
|                                       | Troubleshoot prob                     | blems                                                                                                    |             |
|                                       |                                       |                                                                                                    |             |
|                                       |                                       |                                                                                                    |             |
|                                       |                                       |                                                                                                    |             |
|                                       |                                       |                                                                                                    |             |
| Blissful Green                        | n Brilliant with Brushes              | CloudSocial Test CloudSocial Demo Cloud                                                                                                    |             |
|                                       |                                       |                                                                                                    |             |
| Brand *                               | Demo Clou                             | id                                                                                                    |             |
|                                       |                                       |                                                                                                    |             |
| Channel Man                           |                                       | d Life Wild Life [ 🙆 estimate grantiane 🔛 NahalCati 🔤 Incompany i Annesses 🧖                                                                                                    | Duick snups |
| Channel Name                          | • • • • • • • • • • • • • • • • • • • | d Life ,Wild Life 🧿 satineha_creations 🔰 Neha1Sati 🛅 love-yourself-8a2166238 👩                                                                                                    | Quick saves |
| Channel Name                          |                                       | a cloudpoint cloudsocialdemocs@gmail.com                                                                                                    | Quick saves |
| Channel Name                          |                                       |                                                                                                    | Quick saves |
| Channel Name                          |                                       | a cloudpoint 🔤 cloudsocialdemocs@gmail.com 🔮 🝐 🕤 🔒 🖝 🕻                                                                                                    | Quick saves |
|                                       | P Neh                                 | a cloudpoint 🔤 cloudsocialdemocs@gmail.com 🔮 🝐 🕤 🔒 🖝 🕻                                                                                                    | Quick saves |
|                                       | Select in                             | a cloudpoint 🔤 cloudsocialdemocs@gmail.com 🔮 🝐 🕤 🔒 🖝 🕻                                                                                                    | Quick saves |
| Industry Type                         | Select in                             | a cloudpoint V cloudsocialdemocs@gmail.com                                                                                                    |             |
| Industry Type<br>Role Assign          | Select in                             | a cloudpoint 🔤 cloudsocialdemocs@gmail.com 🔮 🝐 🕤 🔒 🖝 🕻                                                                                                    |             |
| Industry Type<br>Role Assign          | Select in                             | a cloudpoint V cloudsocialdemocs@gmail.com                                                                                                    |             |
| Industry Type<br>Role Assign          | Select in                             | a cloudpoint V cloudsocialdemocs@gmail.com                                                                                                    |             |
| Industry Type<br>Role Assign<br>Agent | Select in                             | a cloudpoint V cloudsocialdemocs@gmail.com                                                                                                    |             |
| Industry Type<br>Role Assign<br>Agent | Select in                             | a cloudpoint V cloudsocialdemocs@gmail.com                                                                                                    |             |
| Industry Type<br>Role Assign<br>Agent | Select in                             | a cloudpoint V cloudsocialdemocs@gmail.com                                                                                                    |             |
| Industry Type<br>Role Assign<br>Agent | Select in                             | a cloudpoint V cloudsocialdemocs@gmail.com                                                                                                    |             |
| Industry Type<br>Role Assign<br>Agent | Select in                             | a cloudpoint in cloudsocialdemocs@gmail.com in the constant of the constant of |             |
| Industry Type<br>Role Assign<br>Agent | Select in                             | a cloudpoint V cloudsocialdemocs@gmail.com                                                                                                    |             |
| Industry Type<br>Role Assign<br>Agent | Select in                             | a cloudpoint in cloudsocialdemocs@gmail.com in the constant of the constant of |             |
| Industry Type<br>Role Assign<br>Agent | Select in                             | a cloudpoint in cloudsocialdemocs@gmail.com in the constant of the constant of |             |
| Industry Type<br>Role Assign<br>Agent | Select in                             | a cloudpoint in cloudsocialdemocs@gmail.com in the constant of the constant of |             |
| Industry Type<br>Role Assign<br>Agent | Select in                             | a cloudpoint in cloudsocialdemocs@gmail.com in the constant of the constant of |             |
| Industry Type<br>Role Assign<br>Agent | Select in                             | a cloudpoint in cloudsocialdemocs@gmail.com in the constant of the constant of |             |
| Industry Type<br>Role Assign<br>Agent | Select in                             | a cloudpoint in cloudsocialdemocs@gmail.com in the constant of the constant of |             |
| Industry Type<br>Role Assign<br>Agent | Select in                             | a cloudpoint in cloudsocialdemocs@gmail.com in the constant of the constant of |             |
| Industry Type<br>Role Assign<br>Agent | Select in                             | a cloudpoint in cloudsocialdemocs@gmail.com in the constant of the constant of |             |
| Industry Type<br>Role Assign<br>Agent | Select in                             | a cloudpoint in cloudsocialdemocs@gmail.com in the constant of the constant of |             |
| Industry Type<br>Role Assign<br>Agent | Select in                             | a cloudpoint in cloudsocialdemocs@gmail.com in the constant of the constant of |             |
| Industry Type<br>Role Assign<br>Agent | Select in                             | a cloudpoint in cloudsocialdemocs@gmail.com in the constant of the constant of |             |
| Industry Type<br>Role Assign<br>Agent | Select in                             | a cloudpoint in cloudsocialdemocs@gmail.com in the constant of the constant of |             |
| Industry Type<br>Role Assign<br>Agent | Select in                             | a cloudpoint in cloudsocialdemocs@gmail.com in the constant of the constant of |             |
| Industry Type<br>Role Assign<br>Agent | Select in                             | a cloudpoint in cloudsocialdemocs@gmail.com in the constant of the constant of |             |

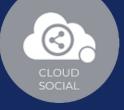

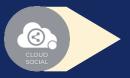

### Steps for adding Email

Once you click on Email, attached screen will open up.

In order to add Email in CloudSocial you have to complete 2 steps verification of your email.

- Go to your Email Profile
   (Which you wish to add in CloudSoical)
- Click on 'Manage Your Google Account'
- Complete the 2 Steps verification

Once you complete the 2 steps verification, you will get the option to create the App Password.

And, once you create the App Password you have to go to your Email Settings

Fill all the mandatory details for Incoming email settings

Fill all the mandatory details for Outgoing email settings

82

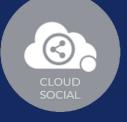

## **?** Click on Save

### Your Email Channel will get set up

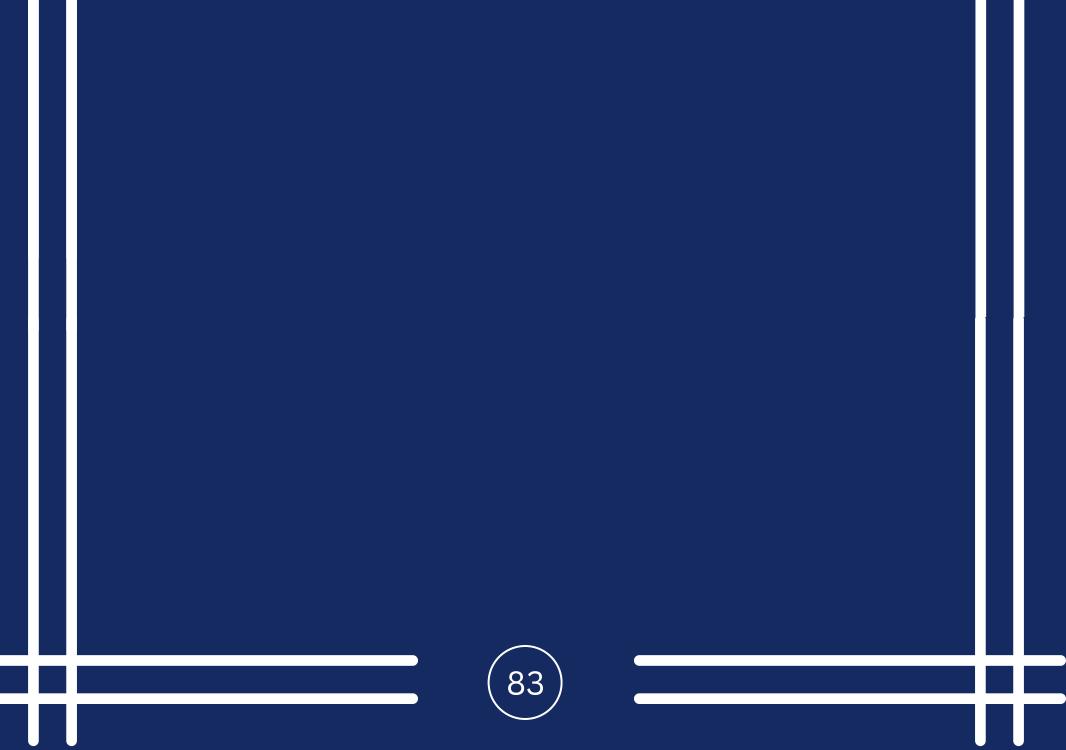

## Google My Business

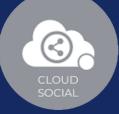

Connect to Google My Business

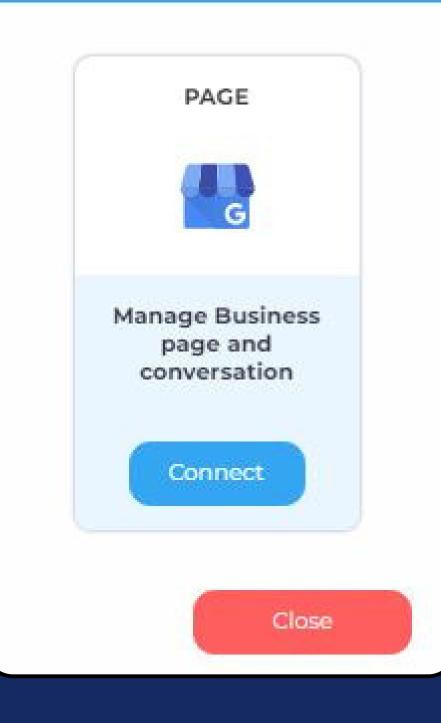

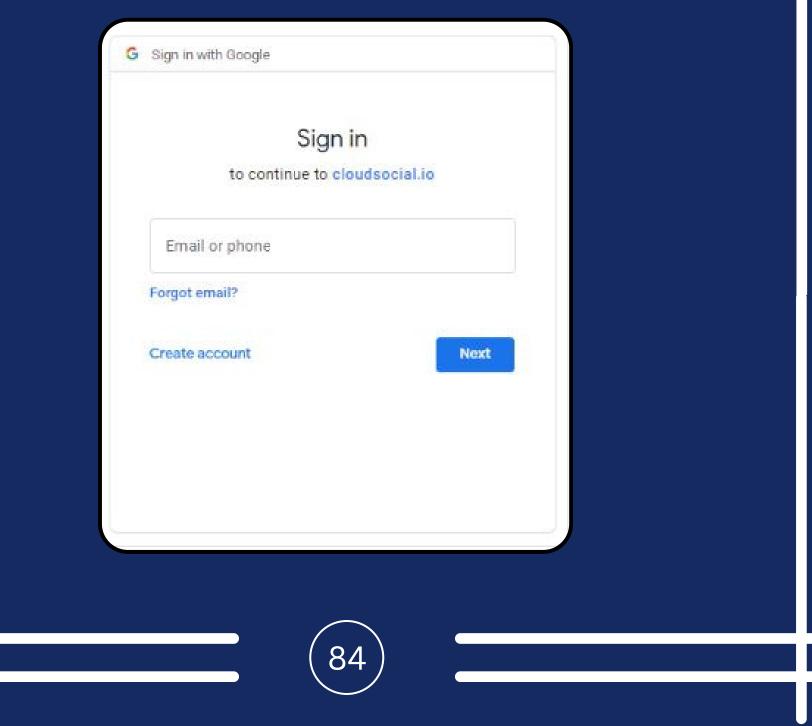

|                                                                                                    |                                                                                                    |                                          | CLOVE  |
|----------------------------------------------------------------------------------------------------|----------------------------------------------------------------------------------------------------|------------------------------------------|--------|
|                                                                                                    |                                                                                                    |                                          | SOCIAL |
|                                                                                                    | G Sign in with Google                                                                                                    |                                          |        |
|                                                                                                    | cloudsocial.io w                                                                                                    | ionto occoso to                          |        |
|                                                                                                    |                                                                                                    |                                          |        |
|                                                                                                    | your Goog                                                                                                    |                                          |        |
|                                                                                                    | C cloudsocialde                                                                                                    | mocs@gmail.com                           |        |
|                                                                                                    | When you allow this acce<br>be able to                                                                                                   | ess, cloudsocial.io will                 |        |
|                                                                                                    | <ul> <li>See, edit, create and del<br/>listings. Learn more</li> </ul>                                                                   | ete your Google business                 |        |
|                                                                                                    | Make sure that you trust<br>You may be sharing sensitive i<br>can always see or remove acc                                               | info with this site or app. You          |        |
|                                                                                                    | Learn how Google helps you s                                                                                                    | hare data safely.                        |        |
|                                                                                                    | See cloudsocial.io's privacy po                                                                                                    | olicy and Terms of Service.              | 8      |
|                                                                                                    |                                                                                                    |                                          |        |
|                                                                                                    | Cancel                                                                                                    | Continue                                 |        |
|                                                                                                    |                                                                                                    |                                          |        |
| _                                                                                                    | English (United Kingdom) 🔻                                                                                                    | Help Privacy                             | Terms  |
| _                                                                                                    |                                                                                                    | Help Privacy                             | Terms  |
|                                                                                                    |                                                                                                    | Help Privacy                             |        |
| and Creation                                                                                         |                                                                                                    | Help Privacy                             |        |
| nd Creation<br>stul Green Britliant                                                                  | Cloud Social                                                                                                    | Help Privacy                             |        |
| nd Creation<br>stul Creen Britliant v<br>d*                                                          | Cloud Social                                                                                                    |                                          | Submit |
| nd Creation<br>stul Creen Britliant 1<br>s*                                                          | Cloud Social                                                                                                    |                                          | Submit |
| and Creation<br>stul Green Brilliant v<br>d *<br>nel Name                                            | Cloud Social                                                                                                    | Iove-yourself-0a2166238 Quick saves      | Submit |
| and Creation<br>stul Green Brilliant v<br>d *<br>nel Name<br>stry Type                               | Cloud Social  with Brushes Cloud Social Test Cloud Social Demo Cloud Demo Cloud Cloud Wild Life , Wild Life Stationa.creations MehalSati | I love-yourself-8a2366238<br>Quick saves | Submit |
| nd Creation<br>Ind Creation<br>Ind Creen Britliant v<br>d *<br>Innel Name<br>stry Type<br>e Assign   | Cloud Social  with Brushes Cloud Social Test Cloud Social Demo Cloud Demo Cloud Cloud Wild Life , Wild Life Stationa.creations MehalSati | I love-yourself-8a2366238<br>Quick saves | Submit |
| nd Creation<br>usful Creen Britliant v<br>d *<br>nnel Name<br>stry Type<br>e Assign                  | Cloud Social  with Brushes CloudSocial Test CloudSocial Demo Cloud Demo Cloud Coud Coud Coud Coud Coud Coud Coud C                       | I love-yourself-8a2366238<br>Quick saves | Submit |
| and Creation<br>aful Creen Britliant v<br>d *<br>unel Name<br>stry Type<br>e Assign<br>Mt BackOffice | Cloud Social  with Brushes CloudSocial Test CloudSocial Demo Cloud Demo Cloud Coud Coud Coud Coud Coud Coud Coud C                       | I love-yourself-8a2366238<br>Quick saves | Submit |

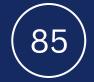

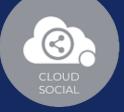

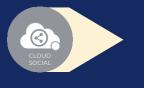

Steps for Adding a Google My Business

Once you click on Google My Business, this screen will open up.

Click on Connect.

- You will be asked to login to GMB.
- GMB will seek your permission to give access to Google account, Continue.
- Your GMB will get added.
- Click on the check box and Submit.

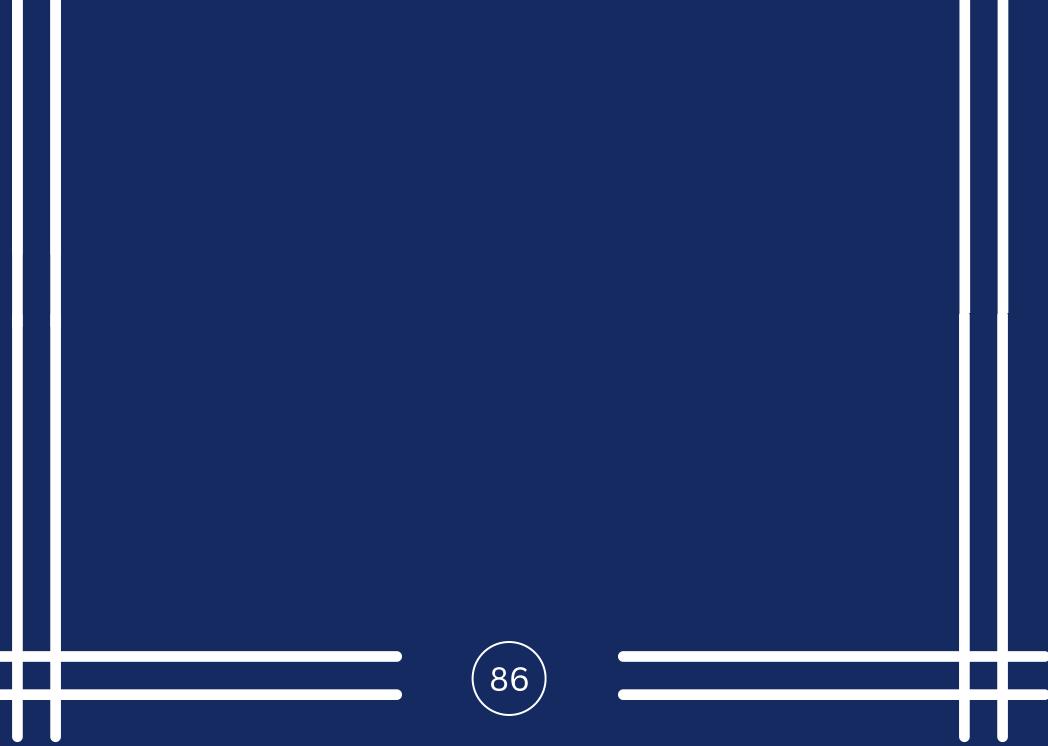

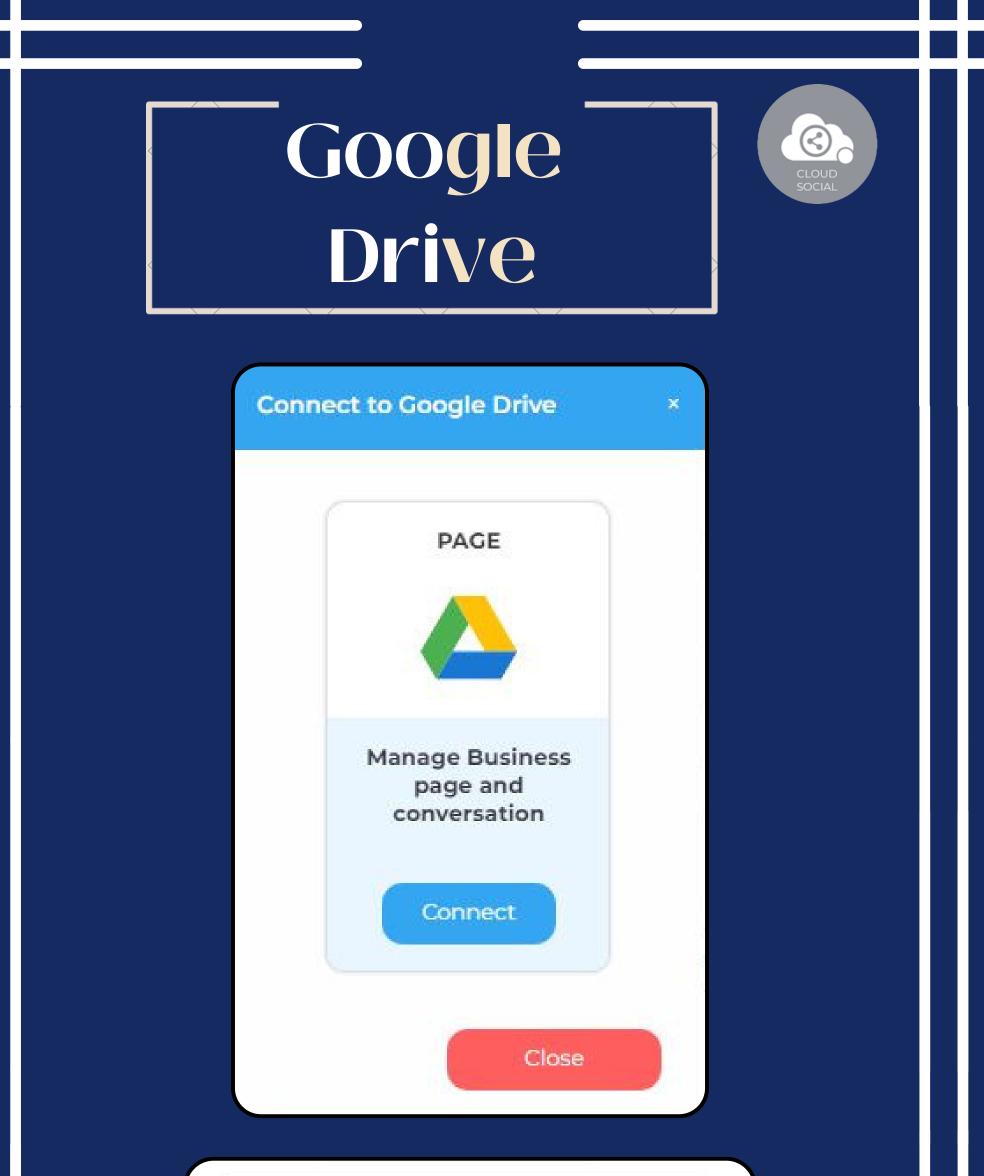

| to con                          | Sign in<br>tinue to cloudsocial | .io  |  |
|---------------------------------|---------------------------------|------|--|
|                                 |                                 |      |  |
| Email or phone<br>Forgot email? |                                 |      |  |
| Create account                  |                                 | Next |  |
|                                 |                                 |      |  |
|                                 |                                 |      |  |
|                                 |                                 |      |  |
|                                 |                                 |      |  |

| G Sign in w                              | ith Google            |                                                              |  |
|------------------------------------------|-----------------------|--------------------------------------------------------------|--|
|                                          |                       | 3                                                            |  |
|                                          |                       | 9                                                            |  |
| Clo                                      | oudSocial w           | ants additional                                              |  |
| acce                                     | ess to your (         | Google Account                                               |  |
|                                          | () nehacloudp         | point@gmail.com                                              |  |
|                                          |                       |                                                              |  |
| 1.12011                                  |                       | dy has some access                                           |  |
| See the to.                              | e 1 service that Clou | udSocial has some access                                     |  |
|                                          |                       |                                                              |  |
| Make su                                  | ire you trust Clou    | udSocial                                                     |  |
|                                          |                       | info with this site or app. You cess in your Google Account. |  |
| 1 10 10 10 10 10 10 10 10 10 10 10 10 10 | v Google helps you :  |                                                              |  |
|                                          |                       | licy and Terms of Service.                                   |  |
| -                                        |                       |                                                              |  |
|                                          | Cancel                | Continue                                                     |  |
|                                          |                       |                                                              |  |

Submit

| Brand *          | Demo Cloud             |                      |                      |                   |              |                                                                   |              |
|------------------|------------------------|----------------------|----------------------|-------------------|--------------|-------------------------------------------------------------------|--------------|
| Channel Name     | wild Life ,wild Life   | Satineha_creations   | 🏏 NehalSati 🛅 love-y | ourself-8a2166238 | Quick saves  |                                                                   |              |
|                  | Neha cloudpoint        | cloudsocialdemocs@gm | sail.com             | 🝐 Neha cloudpoint | <b>I</b> . O | • 4                                                               |              |
| Industry Type    | Select industry        |                      | ~                    |                   |              |                                                                   |              |
| Agent BackOffice | Analytics Marketing Us | er Brand Manager     | Agency Manager       |                   |              |                                                                   | -            |
| Agent BackOffice | Analytics Marketing Us | er Brand Manager     | Agency Manager       |                   | Act          | You have selected Neha<br>successfully.<br>RNG MODEL WS<br>SUBMIT | a cloudpoint |
| Agent BackOffice | Analytics Marketing Us | er Brand Manager     | Agency Manager       |                   | Act          | successfully.                                                     | a cloudpoint |

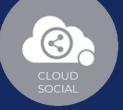

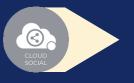

Steps for Adding a Google Drive

Once you click on Google Drive, attached screen will open up.

- 💡 Click on Connect.
- You will be asked to login to Google Drive.
- Google Drive will seek your permission to give access to Google account, Continue.
- Your Google Drive will get added.
- Click on the check box and Submit.

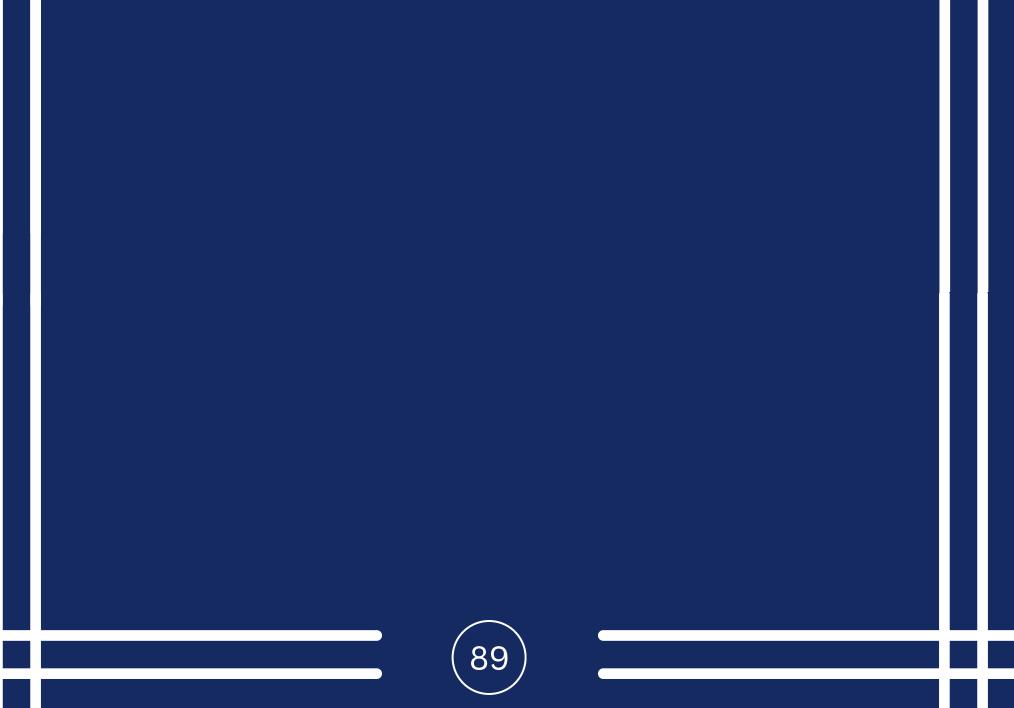

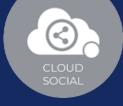

## Google Business Messaging

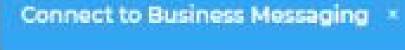

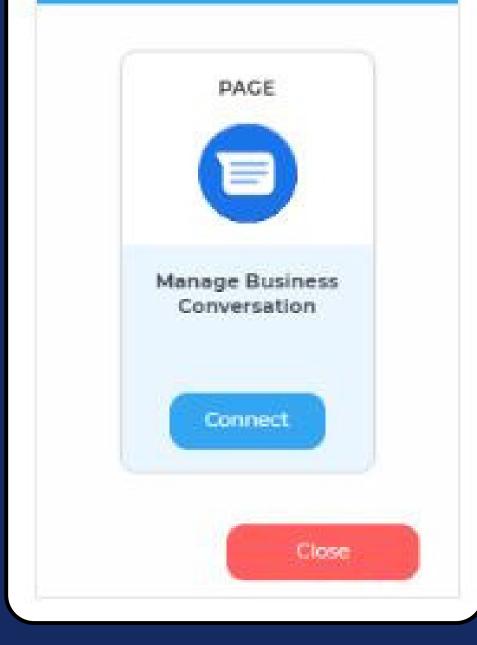

| to cont                         | Sign in<br>inue to cloudsocial.io |      |  |
|---------------------------------|-----------------------------------|------|--|
| Email or phone<br>Forgot email? |                                   |      |  |
| Create account                  |                                   | Next |  |
|                                 |                                   |      |  |

| Sign i     | n with Google                 |              |                                                      |     |
|------------|-------------------------------|--------------|------------------------------------------------------|-----|
|            |                               |              |                                                      |     |
| C          | CloudSoci                     | al want      | s additional                                         |     |
| ac         | cess to yo                    | our Goo      | ogle Account                                         |     |
|            | N neh                         | acloudpoint@ | Igmail.com                                           |     |
| 0          | CloudSocial                   | l aiready h  | as some access                                       |     |
| See<br>to. | the 1 service th              | at CloudSoc  | ial has some access                                  |     |
| Make       | e sure y <mark>ou</mark> trus | st CloudSo   | cial                                                 |     |
|            |                               |              | with this site or app. You<br>n your Google Account. | C-1 |
| Learn      | how Google help               | os you share | data safely.                                         |     |
| See Cl     | oudSocial's Priv              | acy Policy a | nd Terms of Service.                                 |     |
| 1          | Cancel                        | 1            | Continue                                             |     |

| rand name                                                                                                    |   | Preview of yo | ur agent |
|----------------------------------------------------------------------------------------------------|---|---------------|----------|
| rand name is visible to you, your technical point of contact and Google. The associated<br>rand can be changed | 1 |               | -        |
| Brand                                                                                                    |   | -             |          |
| gent name                                                                                                    |   | ×             | 1        |
| gent name is visible when users interact with your agent.                                                      |   |               |          |
| Agentiname                                                                                                    |   |               |          |
| Dgo                                                                                                    |   |               |          |
| quare logo (1024 x 1024)                                                                                       |   |               |          |
| Choose Files No file chosen                                                                                    |   |               |          |
| hone number                                                                                                    |   |               |          |
| Phone number *                                                                                                 |   |               |          |
| ustom agent ID (optional)                                                                                      |   | O Type messa  | ge 🔊     |
| istom agent ID is passed alongside all messages sent to this agent.                                            |   |               |          |
| Custom egent ID                                                                                                |   | <             |          |
| ntry points                                                                                                    |   |               |          |

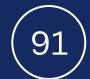

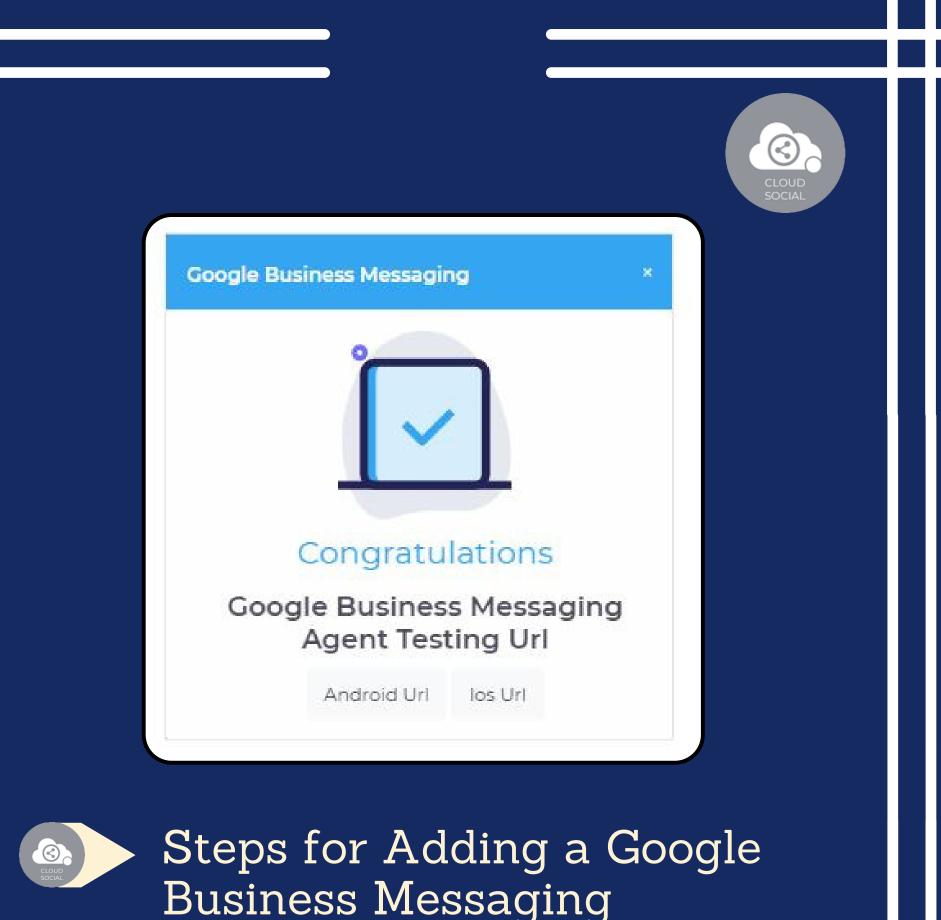

Once you click on Google Business Message, attached screen will open up.

Click on Connect.

You will be asked to login to Google Business Message.

Google Business Message will seek your permission to give access to Google account, Continue.

Fill the mandatory details.

Your Google Business Messaging will get added.

92

Click on Submit.

# Medium

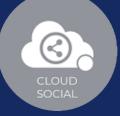

| Conne | ect to Medium                                                                                                    | × |
|-------|----------------------------------------------------------------------------------------------------|---|
|       | PAGE                                                                                                    |   |
|       | Manage Medium<br>Goto $\rightarrow$ medium<br>setting $\rightarrow$ Integration<br>tokens $\rightarrow$ Get<br>integration tokens |   |
|       | Connect                                                                                                    |   |
|       | Close                                                                                                    |   |

and the second second second second second second

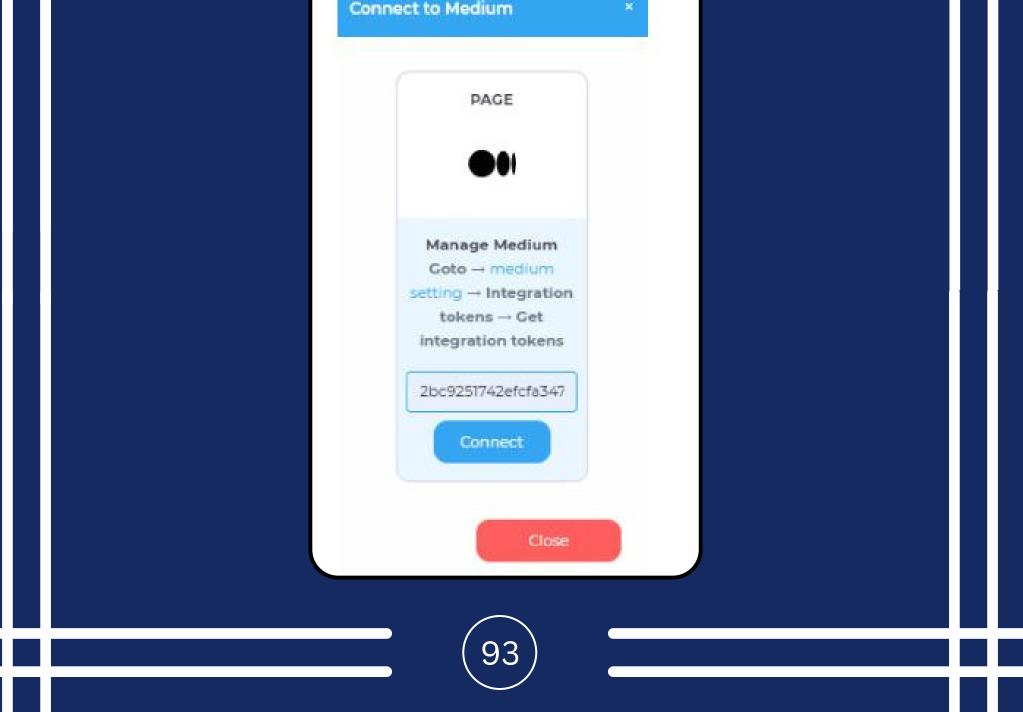

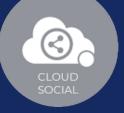

## Steps for Adding a Medium

Once you click on Medium, attached screen will open up.

**Click on Connect**.

- Go to medium setting.
- Security and apps.
- Integration token.
- Get integration token.
- Enter the integration token.
  - Click on connect.

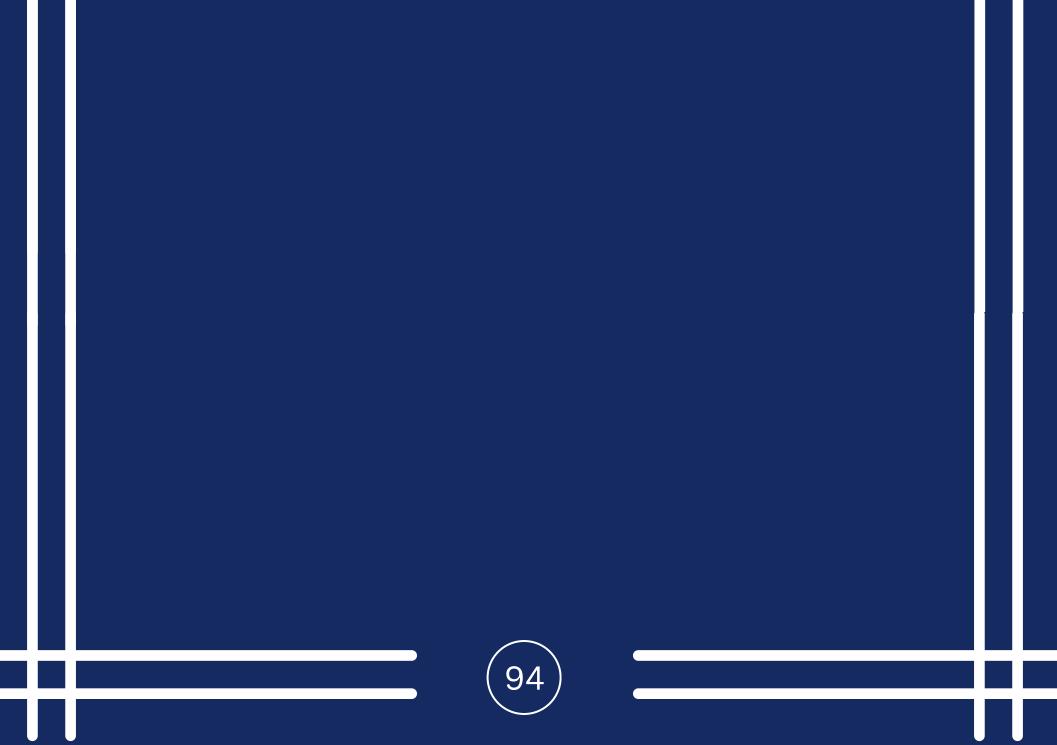

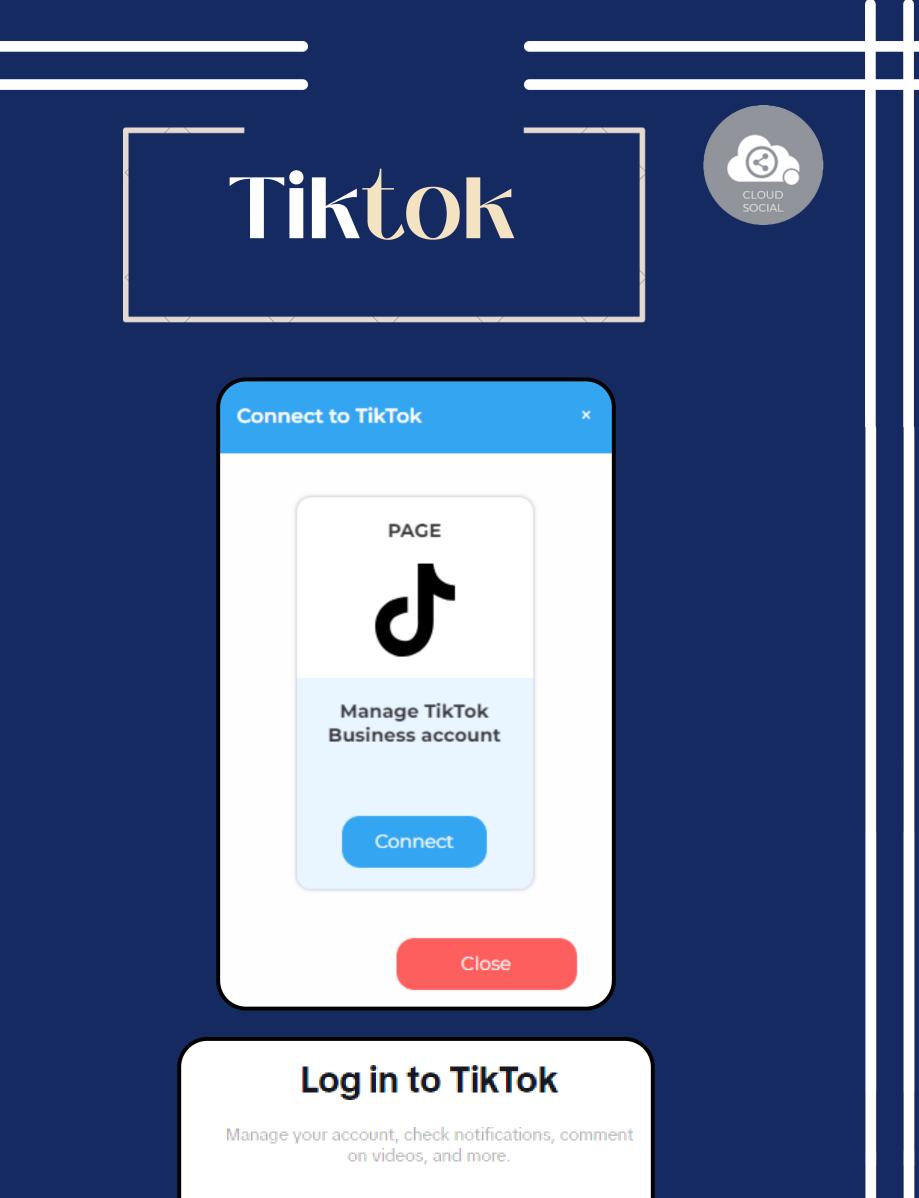

| 80        | Use QR code                                                                                              |
|-----------|----------------------------------------------------------------------------------------------------|
| 2         | Use phone / email / username                                                                             |
| Ø         | Continue with Facebook                                                                                   |
| G         | Continue with Google                                                                                     |
| y         | Continue with Twitter                                                                                    |
| Ś         | Continue with Apple                                                                                      |
| 0         | Continue with Instagram                                                                                  |
|           |                                                                                                    |
| By contir | huing, you agree to TikTok's Terms of Service and confirm<br>that you have read TikTok's Privacy Policy. |

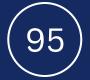

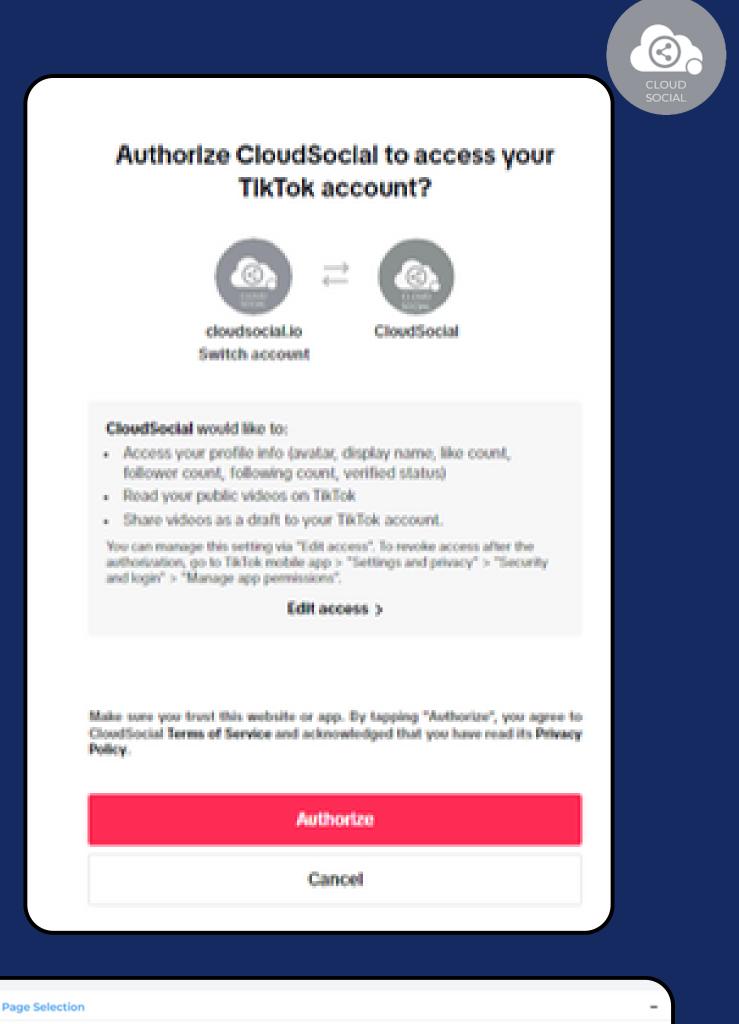

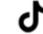

| CLOUDS CIAL                                           | Subsorbe Q* CloudSocial (Super Admin)                                                                                                    |
|-------------------------------------------------------|----------------------------------------------------------------------------------------------------|
| Connibox<br>Listen<br>Publish<br>Analytics<br>Account | Brand <sup>*</sup> Brand <sup>*</sup> Bra |
|                                                       | SUBMIT<br>Copyright © 2023 CloudSociel Technologies Pie Ltd                                                                                                    |

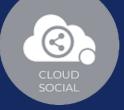

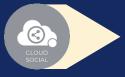

## Steps for Adding a Tiktok

Once you click on tiktok, attached screen will open up.

- Click on Connect.
  - You will be asked to login to tiktok.
- Tiktok will seek your permission to give access to Google account, Continue.
- Your Tiktok will get added.
- Click on the check box and Submit.

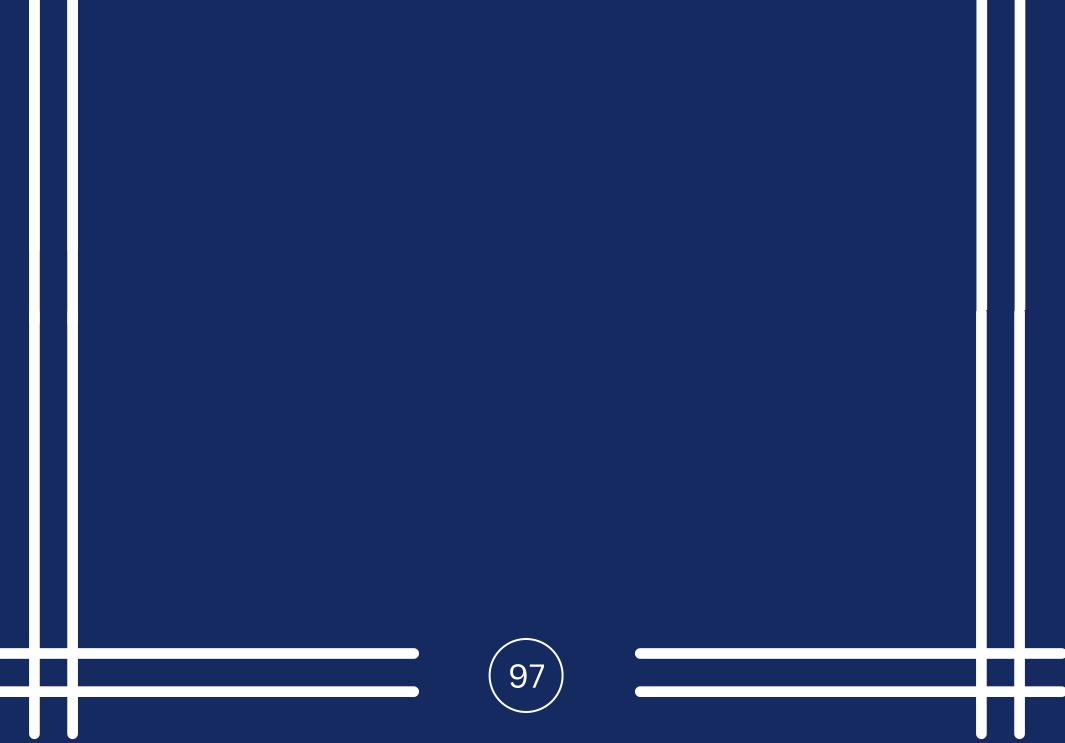